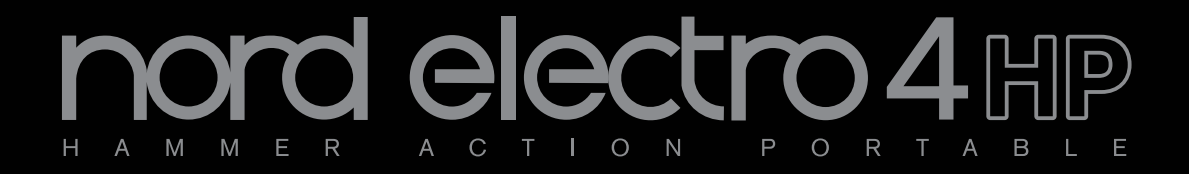

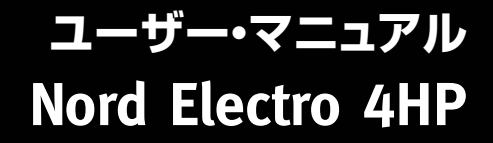

OS Version 1.x

# 安全上のご注意

#### ご使用になる前に必ずお読みください

ここに記載した注意事項は、製品を安全に正しくご使用いただき、あなた や他の方々への危害や損害を未然に防ぐためのものです。 注意事項は誤った取り扱いで生じる危害や損害の大きさ、または切迫の程 度によって、内容を「警告」、「注意」の2つに分けています。これらは、あ なたや他の方々の安全や機器の保全に関わる重要な内容ですので、よく 理解した上で必ずお守りください。

#### マークについて

製品には下記のマークが表示されています。

#### **WARNING:**

TO REDUCE THE RISK OF FIRE OR ELECTRIC SHOCK DO NOT **EXPOSE THIS PRODUCT TO RAIN OR MOISTURE.** 

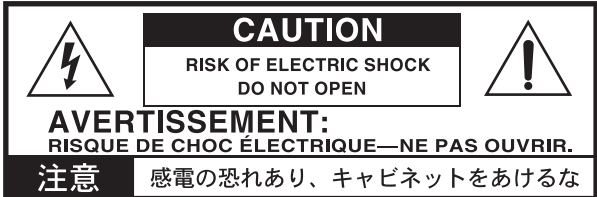

#### マークには次のような意味があります。

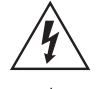

このマークは、機器の内部に絶縁されていない「危険な雷 圧」が存在し、感電の危険があることを警告しています。

このマークは注意喚起シンボルであり、取扱説明書などに一 般的な注意、警告、危険の説明が記載されていることを表し ています。

#### 火災・感電・人身障害の危険を防止するには

#### 図記号の例

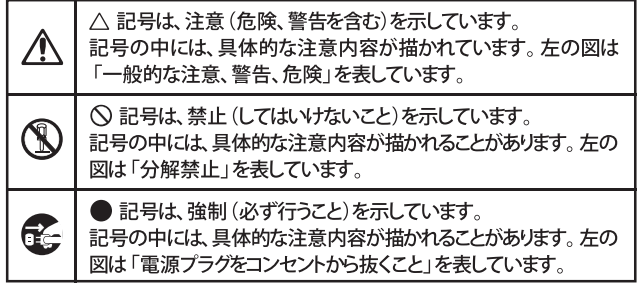

以下の指示を守ってください

苞女 一

この注意事項を無視した取り扱いをすると、死亡や重傷を負う可能性が予想されます

· 雷源プラグは、必ずAC100Vの雷源コンセントに差し込む。 ・ 電源プラグをコンセントに差し込む前に、必ずアース線を接続 する。アース接続を外す場合は、電源プラグをコンセントから取 り外してから行う。

- ・ 電源プラグにほこりが付着している場合は、ほこりを拭き取る。 感電やショートの恐れがあります。
- 本製品はコンセントの近くに設置し、電源プラグへ容易に手が届 くようにする。
- 「こ」・次のような場合には、直ちに電源を切って電源プラグをコンセン トから抜く。
	- 電源コードやプラグが破損したとき
	- 異物が内部に入ったとき
	- 製品に異常や故障が生じたとき

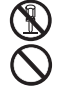

V

•本製品を分解したり改造したりしない。

- 電源コードを無理に曲げたり、発熱する機器に近づけない。 ま た、電源コードの上に重いものをのせない。 電源コードが破損し、感電や火災の原因になります。
- ・大音量や不快な程度の音量で長時間使用しない。 大音量で長時間使用すると、難聴になる可能性があります。万一、 聴力低下や耳鳴りを感じたら、専門の医師に相談してください。
- •本製品に異物 (燃えやすいもの、硬貨、針金など) を入れない。
- •温度が極端に高い場所 (直射日光の当たる場所、暖房機器の近 く、発熱する機器の上など)で使用や保管はしない。
- 振動の多い場所で使用や保管はしない。
- ホコリの多い場所で使用や保管はしない。
- 3) · 風呂場、シャワー室で使用や保管はしない。
- $\circledR$ 雨天時の野外のように、湿気の多い場所や水滴のかかる場所で、 使用や保管はしない。
	- 本製品の上に、花瓶のような液体が入ったものを置かない。
	- •本製品に液体をこぼさない。
- ( ) ・濡れた手で本製品を使用しない。

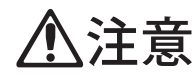

この注意事項を無視した取り扱いをすると、傷害を負う可能性 または物理的損害が発生する可能性があります

- ・正常な通気が妨げられない所に設置して使用する。 • ラジオ、テレビ、電子機器などから十分に離して使用する。 ラジオやテレビ等に接近して使用すると、本製品が雑音を受けて 誤動作する場合があります。また、ラジオ、テレビ等に雑音が入る ことがあります。
	- ・ 外装のお手入れは、乾いた柔らかい布を使って軽く拭く。
	- 電源コードをコンセントから抜き差しするときは、必ず電源プラ グを持つ。
- そこ・本製品を使用しないときは、電源プラグをコンセントから抜く。 電源スイッチをオフにしても、製品は完全に電源から切断されて いません。
	- ・付属の電源コードは他の電気機器で使用しない。 付属の電源コードは本製品専用です。他の機器では使用できま  $\biguplus$ 
		- 他の電気機器の電源コードと一緒にタコ足配線をしない。 本製品の定格消費電力に合ったコンセントに接続してください。 ・スイッチやツマミなどに必要以上の力を加えない。
		- 故障の原因になります。
		- ・外装のお手入れに、ベンジンやシンナー系の液体、コンパウンド 質、強燃性のポリッシャーを使用しない。
		- ・不安定な場所に置かない。 本製品が落下してお客様がけがをしたり、本製品が破損する恐れ があります。
		- 本製品の上に乗ったり、重いものをのせたりしない。 本製品が落下または損傷してお客様がけがをしたり、本製品が破 損する恐れがあります。
		- •本製品の隙間に指などを入れない。 お客様がけがをしたり、本製品が破損する恐れがあります。
		- ・地震時は本製品に近づかない。
		- ・本製品に前後方向から無理な力を加えない。 本製品が落下してお客様がけがをしたり、本製品が破損する恐れ があります。

# データについて

操作ミス等により万一異常な動作をしたときに、メモリー内容が消えてし まうことがあります。データの消失による損害については、当社は一切の 青任を負いかねますのでご了承ください。データを他のメディア等へ セーブすることのできる製品では、大切なデータはこまめにセーブする ことをお勧めします。

修理、部品の交換などで、取扱説明書に書かれていること以外は 絶対にしない。

# Nord Electro 4HP User Manual Table of Contents

٠

**Contract Contract** 

 $\overline{a}$ 

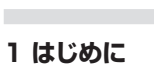

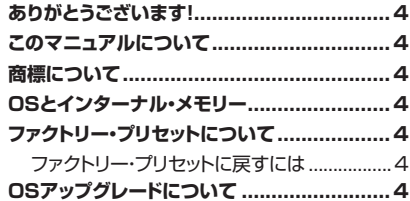

#### 2 オーバービュー

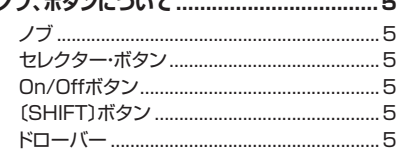

#### 3 接続する

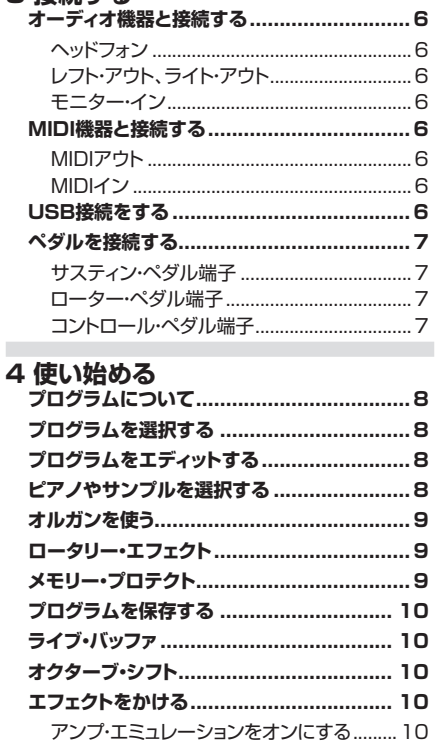

#### 5 Nord Electro 4HPリファレンス

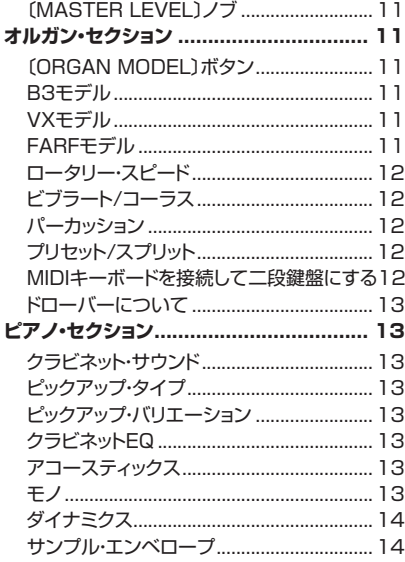

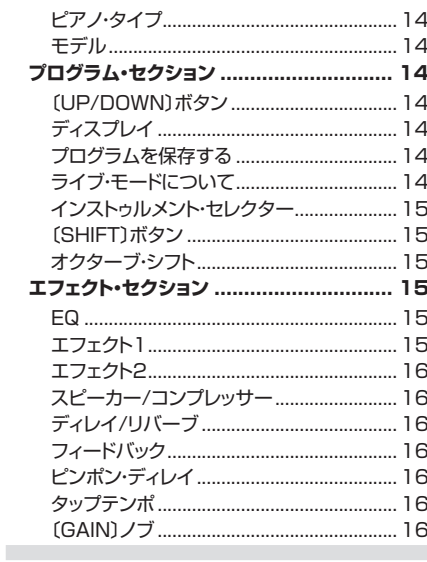

#### 6 メニュー

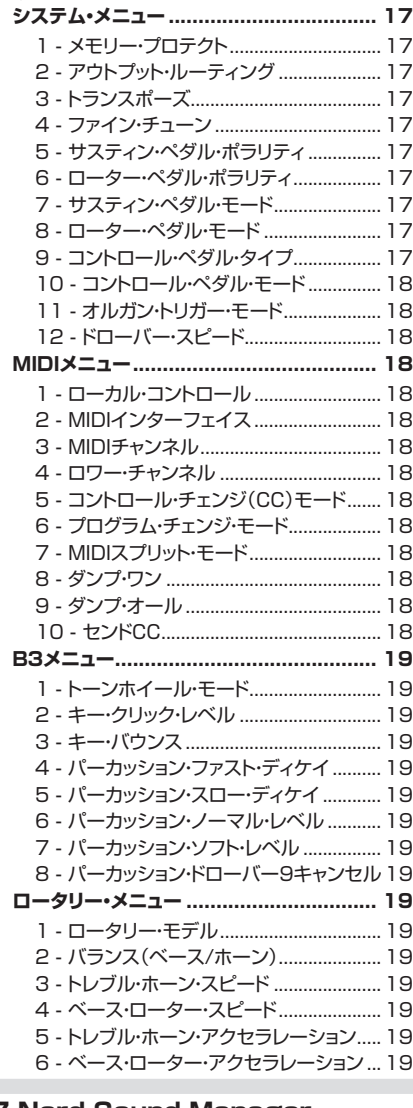

# 

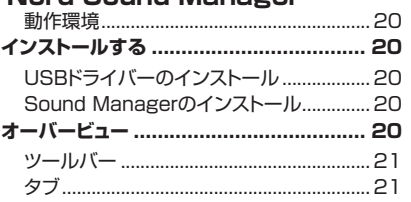

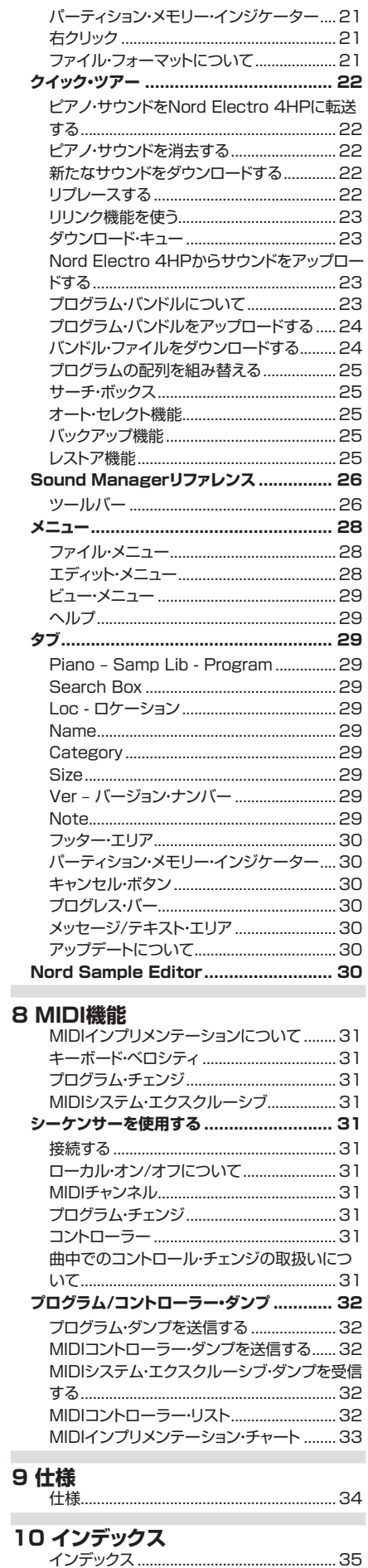

35

# <span id="page-3-0"></span>**1 はじめに**

# **ありがとうございます!**

この度はNord Electro 4HPをお買い上げいただき、誠にありがとうござ います。Nord Electroシリーズの開発で私たちが目標としましたことは、 トラディショナルなエレクトロメカニカル・キーボードのサウンドをこれ以 上なく忠実に再現し、しかも軽量・コンパクトなキーボードを作り上げること でした。Nord Electro 4HPではそのコンセプトをさらに一歩推し進め、 オルガン、ピアノ、エフェクトの各セクションのアップグレード、そしてNord Sample Libraryの膨大なサンプルを使用できる機能を搭載しました。

この機能により、あの素晴らしいMellotronサウンドなどをファクトリー・サ ウンド・バンクに内蔵しました。また、Nord Electro 4HPに内蔵の各ピア ノ・サウンドやサンプル・データは、PC/Mac用のNord Sound Manager アプリケーション(無償)で自由に入れ替えることができます。最新のピア ノやその他のサウンドは本機に同梱のNord DVD、または[Nordウェブサイ](http://www.nordkeyboards.com) [ト\(www.nordkeyboards.com\)か](http://www.nordkeyboards.com)ら入手できます。

また、Nord Electro 4HPではElectroシリーズのライトウェイトさはその ままに、ウェイテッド・ハンマー・アクション・キーボードを装備しました。

一切の妥協をせずに厳選されたクラシックなキーボード・サウンドのみなら ず、ナチュラルなキーボード・レスポンスによりその感触も忠実に再現する、 これこそが私たちが本機の開発で最も大切にしたテーマです。ほんのわず かな操作で、この素晴らしいサウンドやタッチ、感触をお楽しみいただけま す。私たちが本機の開発過程を楽しみましたように、本機をお楽しみいた だき、ご愛用いただければ幸いです。

# **このマニュアルについて**

新しく手に入れたNord Electro 4HPを早く使いたくてウズウズしている ことと思います。そのお気持ち、よく分かります。ですが、実際にご使用に なる前に、一度本マニュアルをご覧いただければと思います。本マニュア ルの前半数ページは、本機の使用法で特に重要なものをすべてご紹介で きるように作成いたしました。また、後半は本機の全機能を詳しくご説明し ますリファレンス編となっています。

# **商標について**

本マニュアルに記載のすべての製品名、ブランド名はそれぞれの所有者が 保有する商標であり、Clavia社とは一切関係ありません。これらの商標は、 Nord Electro 4HPの機能やサウンドの種類を説明するためにのみ使用 しています。

# **OSとインターナル・メモリー**

Nord Electro 4HPでは、オペレーティング・システム、ピアノ・サウンドや サンプルのメモリーにフラッシュ・メモリーを採用しています。フラッシュ・メ モリーには、本体の電源を切ってもメモリー内容をキープしておけるという メリットの他に、データをいつでも自由に書き換えることができるという大 きな利点があります。つまり、OSやピアノ・サウンド、サンプルやプログラム のアップデートをコンピュータを介して行えるのです。また、Nord Electro 4HPはUSBポートを装備し、新しいピアノ/サンプル・データなどをすばや く、簡単に本機へ転送させることができます。

# **ファクトリー・プリセットについて**

Nord Electro 4HPには128個の音色プログラムが内蔵されています。 加えて、音色をエディットするとその場で自動的にエディット内容をセーブ し続け、本機の電源を切った後でもその内容をキープしておくことができ るライブ・バッファ・メモリーもあります。

128個のファクトリー・プログラムは、すべて書き換え可能ですので、キー プしておきたいプログラムを誤って消してしまわないように、定期的にプロ グラムのバックアップを取っておくことをお勧めします。この作業は、コン ピュータ上でNord Sound Managerを使用して行います。

## **ファクトリー・プリセットに戻すには**

Nord Electro 4HPのファクトリー・プログラムは[、Nordウェブサイト](http://www.nordkeyboards.com) [\(www.nordkeyboards.com\)](http://www.nordkeyboards.com)からダウンロードすることができます。 ファイル形式はNord Sound Managerのバックアップ・ファイル形式で す。また、本機に付属のNord DVDにも収録されています。

# **OSアップグレードについて**

Nord Electro 4シリーズの最新OS[はNordウェブサイト](http://www.nordkeyboards.com)からダウンロー ドすることができます。

# <span id="page-4-0"></span>**2 オーバービュー**

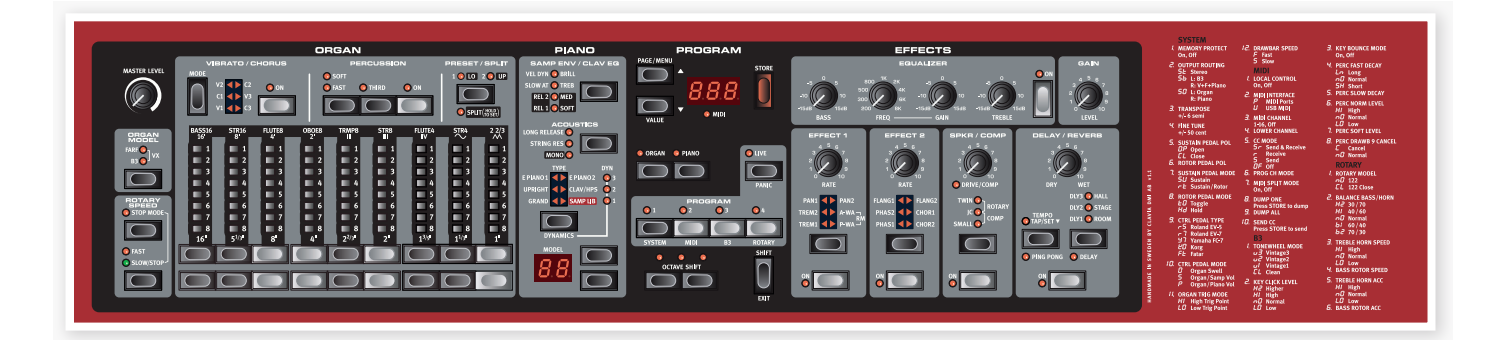

Nord Electro 4HPのフロント・パネルは、オルガン、ピアノ、プログラム、 エフェクトの4つのメイン・エリアに区切られています。各エリアの詳しい内 容は後のチャプターに譲り、ここではそれぞれを簡単にご紹介します。

パネルの左側には〔MASTER LEVEL〕ノブ、オルガン・モデル・セレク ター、ロータリー・スピード・セクションがあります。〔MASTER LEVEL〕 はNord Electro 4HP全体の音量レベルとヘッドフォン・アウトの音量を コントロールします。なお、このノブはプログラムにメモリーされませんの で、プログラムごとに音量を設定したい場合は、エフェクト・セクションにある 〔GAIN〕コントロールを使用します。

プログラム・エリアにあるオルガン・セレクターをオンにすると、オルガン・セ クションのLEDが点灯し、オルガン・セクションがオンになります。

パネルの中央部分には、ピアノ・セクションがあります。オルガン・セクション と同様、ピアノ・セレクターをオンにするとピアノ・セクションのLEDが点灯 し、ピアノ・セクションがオンになります。

プログラム・セクションではプログラムの選択や保存などの操作を行いま す。また、システム、MIDI、B3、ロータリーといった本機の機能設定、ピアノ やオルガン・セレクターを使用してインストゥルメントの選択もここで行い ます。このセクションの詳細につきましては[、14ページを](#page-13-0)ご参照ください。

エフェクト・セクションにはエフェクトに関するコントロール類が配置されて います。詳しく[は15ページの「エフェクト・セクション」を](#page-14-0)ご覧ください。

システム、MIDI、B3、ロータリーの各メニューにあるパラメーターは、パネ ル右側にプリントされています。各メニューの詳細につきまして[は17ペー](#page-16-0) [ジから始まる「メニュー」](#page-16-0)の章をご参照ください。

# **ノブ、ボタンについて**

#### **ノブ**

ノブは、Nord Electro 4HPのパラメーターのうち、 連続可変するものを操作するのに使用します。

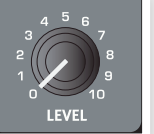

 $\theta$ プログラムを選択した時、ノブの向きがそのパラメー ターの値と全然関係のない方向を指している場合がほとんどになります。こ の時、そのノブを回し始めると、そのパラメーターの値がノブの向きをすぐに キャッチします。

## **セレクター・ボタン**

セレクター・ボタンは、複数のセッティングから1つを 選択する時に使用します。また、ボタンの周辺には丸 型や三角のLEDが配置され、選択しているセッティン グが点灯します。このボタンを数回押し、各セッティン グを切り替えます。

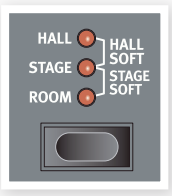

〔SHIFT〕ボタンを押しながら〔TYPE〕ボタン以外のセレクター・ボタンを押 姿 すと、各セッティングが切り替わる方向が通常とは逆の反時計回りになりま す。

## **On/Offボタン**

On/Offボタンはパラメーターのオン/オフや、エフェク トのようなパラメーター・グループのオン/オフ操作を 行う時に使用します。

# **〔SHIFT〕ボタン**

ボタンの中には本来の機能とは別のもう1つの機 能を備えたものもあります。このもう1つの機能を 使用する時に〔SHIFT〕ボタンを使用します。もう1 つの機能名は、ボタンの下にプリントされています。 〔SHIFT〕ボタンは、システム、MIDI、B3、ロータリー の各メニューの設定を変更する時にも〔UP/DOWN〕 ボタンとともに使用します。

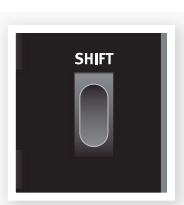

# **ドローバー**

Nord Electro 4HPの9本のドローバー は、機械式ドローバーに代わってドロー バー・ボタンとグラフ状のLEDでコント ロールします。この方式には、プリセット を切り替えた時にそのプリセットと常に一 致したドローバー・セッティングを表示で きるという大きなメリットがあります。

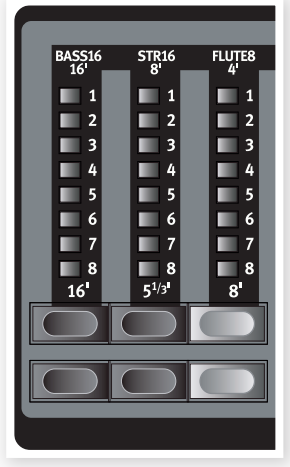

# <span id="page-5-0"></span>**3 接続する**

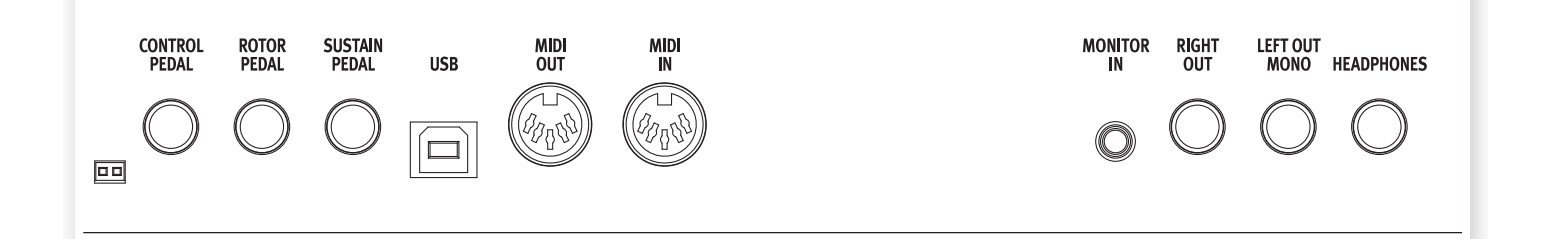

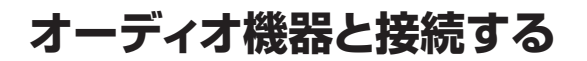

#### **ヘッドフォン**

ヘッドフォンを接続します。ジャックは標準ステレオ・ジャックです。

## **レフト・アウト、ライト・アウト**

レフト/ライト・アウトはライン・レベルのアンバランス接続です。ジャックは 標準フォーン・ジャックで、アンプやレコーディング機器に接続します。

Nord Electro 4HPは左右のオーディオ・チャンネルが独立したステレオ 仕様の楽器です。本機のサウンドを十分にお楽しみいただけるよう、左右 両方のアウトプットをご使用下さい

システム・メニューでピアノ/サンプル・サウンドとオルガン・サウンドを左右 別々のアウトプットから出力させることも可能です。詳しく[は17ページを](#page-16-0) ご参照下さい。

#### オーディオ接続の鉄則:

- すべての接続が済んでからアンプの電源を入れます。
- 電源を入れる時は、アンプの電源を最後に入れます。
- 電源を切る時は、アンプの電源を最初に切ります。
- 大音量での使用は、難聴など聴覚に重大な影響を及ぼす場合がありますの  $\wedge$ で十分にご注意下さい。

#### **モニター・イン**

mp3プレイヤーやCDプレイヤーをこの端子に接続するとヘッドフォンで モニターすることができ、音楽に合わせてNord Electro 4HPを演奏する ことができます。

〔MONITOR IN〕に入ったオーディオ信号は、本機のエフェクト部や左右のメ  $\bullet$ イン・アウトプットには流れません。

# **MIDI機器と接続する**

#### **MIDIアウト**

Nord Electro 4HPから音源モジュールやコンピュータなどの外部MIDI 機器へ、本機でのキーボード演奏やパネル上での操作をMIDIデータとし て送信する場合に使用します。

#### **MIDIイン**

キーボードやコンピュータなどの外部MIDI機器からMIDIデータをNord Electro 4HPで受信する場合に使用します。

# **USB接続をする**

USB接続は、Nord Electro 4HPのOSアップデートやピアノ/サンプ ル・サウンドの追加などの作業を行うためにコンピュータと接続する時に 使用します。この作業は、コンピュータにインストールしたNord Sound Managerを使って行います。

また、Nord Electro 4HPはMIDIデータをUSBポートを使って送受信す ることも可能です。

- マイクロソフトWindows OSを使用しているコンピュータをご使用の場合  $\theta$ は、本機とコンピュータを接続して使用する際にNord USBドライバーが必 要になります。Nord USBドライバーは、本機に付属のNord DVDに収録さ れているほか、[Nordウェブサイトか](http://www.nordkeyboards.com)らも入手できます。また、本機とUSB接 続しているコンピュータがインターネットに接続されている時に、USBドラ イバーがコンピュータに自動的にインストールされることもあります。
- MIDI信号の送受信にMIDI端子を使用するか、またはUSBポートを使用する 脊 かは、[MIDIメニュー\(18ページをご参照ください\)で](#page-17-0)選択できます。デフォル ト設定ではUSBポートを使用するように設定されています。

# <span id="page-6-0"></span>**ペダルを接続する**

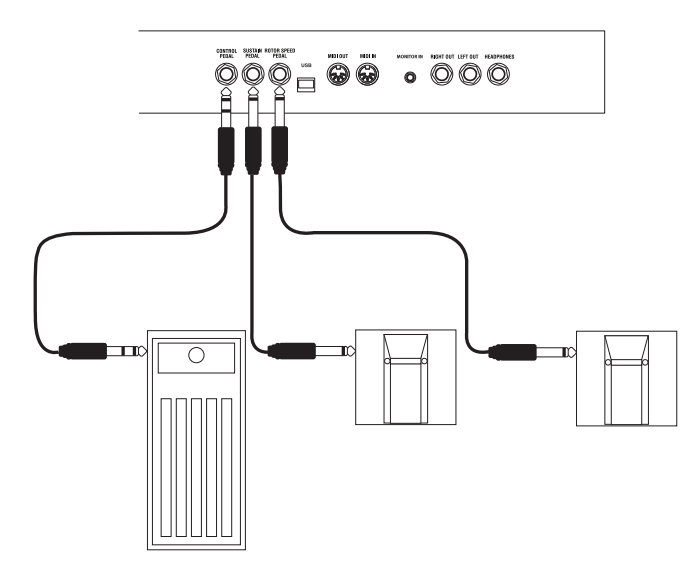

Nord Electro 4HPは、サスティン・ペダル、ローター・ペダル、コントロー ル・ペダル(この端子にはエクスプレッション・タイプのペダルを接続します) の3つのペダル端子を装備し、本機の様々なパラメーターをべダルでコン トロールすることができます。

#### **サスティン・ペダル端子**

標準プラグを使用したスイッチ・タイプのペダルを接続します。ペダルを踏 むと、その時演奏していた音のサスティンが長く伸びます。

#### **ローター・ペダル端子**

標準プラグを使用したスイッチ・タイプのペダルを接続します。ペダルを踏 むと、ロータリー・スピーカー・エフェクトの回転スピードが切り替わります。

- この端子は、2タイプのペダルの極性に対応しています。ご使用のペダルと  $\bullet$ 極性を合わせるには、システム・メニューで設定をします。詳しく[は17ページ](#page-16-0) をご参照下さい。
- 〔SUSTAIN PEDAL〕端子に接続したペダルだけで、ピアノ・サウンドのサス ティン・コントロールとオルガン・サウンドで使用するロータリー・スピーカー・ エフェクトの回転スピードをコントロールすることも可能です。詳しく[は17](#page-16-0) [ページを](#page-16-0)ご覧下さい。

#### **コントロール・ペダル端子**

標準ステレオ・プラグを使用したエクスプレッション・ペダルを接続し、オル ガンのスウェル・ペダルとして、ピアノ/サンプル・セクションのボリューム・ペ ダルとして、P-wah(ワウ)やリング・モジュレーター(RM)のコントロール・ ペダルとしても使用できます。

エクスプレッション・ペダルをこの端子に接続する場合は、リング/チップ/ス リープのコネクター(ステレオ・プラグ)を装備したステレオ・ケーブルを必 ずご使用下さい。また、ペダル本体はステレオ・ジャックを装備したものをご 使用下さい。本機で使用できるペダルの抵抗値の範囲は10kΩまたは50 kΩです。なお、本機には主要なエクスプレッション・ペダル・メーカー(コル グ、ローランド、ヤマハ、Fatar)の特性をプリセットしたものを内蔵してい ますので、ご使用のペダルに合わせて設定を切り替えるだけで、簡単にペ ダルの特性に最適化した状態でご使用いただけます。この作業はシステム・ メニューで行います。詳しく[は17ページ](#page-16-0)をご参照下さい。

<span id="page-7-0"></span>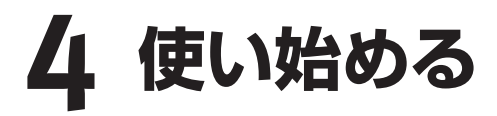

このチャプターでは、Nord Electro 4HPの基本的な操作方法をご紹介します。本機のユーザー・インターフェイスは、ライブのような場面でも十分に使 用できるよう、可能な限り直感的に操作できるように設計されています。本機の様々な機能をご紹介しますこのチャプターで本機に慣れ親しんでいただけ ればと思います。

# **プログラムについて**

オルガンやピアノなどのサウンドと、エフェクトのセッティングはプログラム にメモリーできます。プログラムの構成は4プログラム×32ページで、合計 128個のプログラムをメモリーできます。

各プログラムは自由に書き換えることができます。ファクトリー・プログラム (工場出荷時プログラム)のセットは、本機に付属のNord DVDに収録さ れています。また[、Nordウェブサイトか](http://www.nordkeyboards.com)らもダウンロードすることができま す。ファクトリー・プログラムに戻す際は、Nord Sound Managerを使用し ます。Nord Sound Managerの使用法などにつきましては[、20 ページ](#page-19-0) [以降を](#page-19-0)ご参照下さい。

# **プログラムを選択する**

LEDディスプレイの左にある〔UP/DOWN〕ボタンを使ってプログラム・ ページを選択し、1〜4のプログラム・ボタンを押してプログラムを選択しま す。プログラムを選択すると、プログラム・ページとプログラム・ナンバーが LEDに表示されます。

Nord Electro 4HPは、工場出荷時の状態ではプログラムの先頭から16 ページ分は、本機のサウンドを簡単にチェックできるように、同一のページ 構成になっています。各ページとも、プログラム1はアコースティック・ピア ノ、プログラム2はエレクトリック・ピアノ、プログラム3はオルガン、プログ ラム4はサンプル・インストゥルメントになっています。

〔PROGRAM1〕ボタンを押してプログラム1.1のピアノ・プログラム 1 を聴いてみましょう。

 $\epsilon$ 

 $\epsilon$ 

PROGRAM

**O PIAN**  $\overline{\mathsf{C}}$  $\mathcal{I}$ 

**OCTAVE SHIFT** K

EVIT

- 次に〔UP〕ボタンを押してプ 2 ログラム2.1のピアノ・プログ ラムを選択してみましょう。 同様に〔UP〕ボタンを押して 様々なピアノ・プログラムを聴 いてみましょう。
- 〔DOWN〕ボ タ ン を 押し 続 3 けてプログラム1.1に戻り、 〔PROGRAM2〕ボタンを押 し、エレクトリック・ピアノのプ ログラム(プログラム1.2)を 選択してみましょう。
- 〔UP〕ボタンを押して様々な 4 エレクトリック・ピアノのプロ グラムを聴いてみましょう。

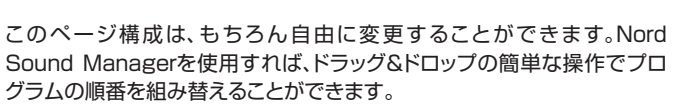

# **プログラムをエディットする**

プログラムのエディットはノブを回したり、ボタンを押したりしてセッティン グを変更するという、とても簡単なものです。プログラムを選択した時、ノ ブの向きはそのパラメーターのセッティングとは一致していませんが、ノブ を回し始めるとすぐにパラメーターの値がノブの向きをキャッチします。

プログラムをエディットすると、ディスプレイに表示されているプログラム・ ナンバーの右下にドットが表示されます。

このドットは、「プログラムがエディットされていて、 まだ保存されていない」状態を示すものです。この 時、保存をせずに別のプログラムを選択すると、そ れまでのエディット内容が消えてしまい、その後に

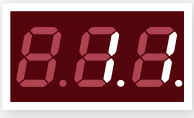

元のプログラムを選択し直しても、エディットされる元のセッティングになり ます。

# **ピアノやサンプルを選択する**

- ピアノ・セクションを使用したプログラムを選択します。ピアノ・セク 1 ションを使用したプログラムを選択すると、ピアノ・セクションのLED、 ピアノ・セレクターLEDが点灯します。
- 〔TYPE〕セレクター・ボ 2 タンを繰り返し押して ピアノ・タイプを切り替 えます。
- 〔MODEL〕ボタンを押 3 し、セレクター・ボタン で選択したピアノのパ リエーションを選択し ます。
- 〔TYPE〕セレクター・ボ 4タンを押し、サンプル・ ライブラリー(SAMP LIB)を選択します。

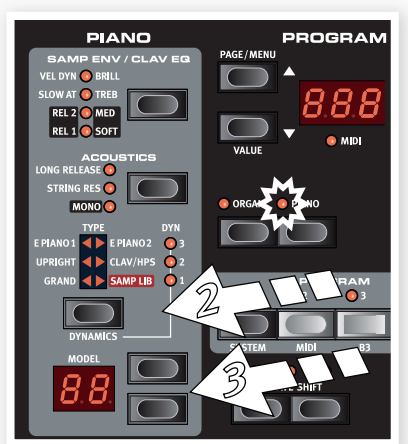

<span id="page-8-0"></span>〔MODEL〕ボタンを押してNord Electro 4HPの工場出荷時に内蔵され ているサンプルを選択します。

**PIANO** 

 $\sqrt{2}$ 

s O

ö

 $\frac{1}{2}$ 

〔SAMPLE ENV〕 5 ボタンを繰り返し押 します。

この操作でサンプルの アタックとベロシティ・ セッティング(全4種類) を順次切り替えることが できます。

〔SHIFT〕を 押 し 6 な がら〔SAMPLE ENV〕ボタンを押し ます。

この操作でサンプルのリ リース・セッティング(全 4種類)を順次切り替え ることができます。

〔SAMPLE ENV〕ボタンは、クラビネット・タイプがオンの場合、クラビネット  $\theta$ EQセレクターとしても機能します。

**オルガンを使う**

〔PROGRAM1〜4〕ボタンの上にあるインストゥルメント・セレク 1 ターの〔ORGAN〕ボタンを押します。

オルガン・セクションがオンになります。

〔MASTER LEVEL〕ノブの下、パネ 2 ルの左側にあるオルガン・セクション の〔ORGAN MODEL〕セレクター・ ボタンを繰り返し押すと、B3、Vox、

 $\overline{01}$  PROGRAM

Farfisaの各オルガン・エミュレーションが順次切り替わります。

各オルガンの音作りにはドローバーを使用します。 Farfisaモデルを選択している時、各ドローバーは オン/オフ動作のスイッチとして機能します。

- 〔PRESET/SPLIT〕ボタンを押し(〔2/UP〕 3 LEDが点灯します)、ドローバー・ボタンで音 作りをします。
- 〔PRESET/SPLIT〕ボタンをもう一度押す 4 と、〔1/LO〕LEDが点灯し、もう1つのオル ガン・プリセットがオンになります。オルガン・ プログラムは、1つのプログラムで2組のド ローバー・セッティングをメモリーできます。

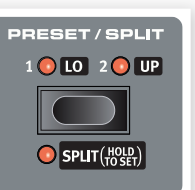

〔SHIFT〕ボタンを押しながら〔PRESET/ 5 SPLIT〕ボタンを押します。

この操作でオルガンがスプリット・モードになり、〔SPLIT〕LEDが点灯しま す。デフォルト設定ではキーボードのC4を境に上下の音域に分割され、 C4よりも低い音域は「Preset 1/Lo」セッティングを、C4以上の音域では 「Preset 2/Up」セッティングを使用します。

〔SHIFT〕、〔PRESET/SPLIT〕ボタンの両方を同時に数秒間長押し 6 すると〔SPLIT〕LEDが点滅し、この2つのボタンを押している間に キーボードを分割したいポイントの鍵盤を押して、スプリット・ポイン トを変更することができます。この時、鍵盤を押したポイントが高音域 (アッパー)の最低音になります。

# **ロータリー・エフェクト**

ロータリー・エフェクトは、オルガン・サウンドに非常にドラマティックな変化 を付けることができる素晴らしいエフェクトです。Nord Electro 4HPの ロータリー・エフェクトには、ファスト、スロー、ストップの3スピードがありま す。ストップはエフェクトがオフになるのではなく、ロータリー・スピーカー が静止した状態のサウンドになります。

〔SPEAKER/COMP〕エフェクトをオンにし、 1 縦に3つ並んでいるLEDのうち、上2つが点灯 するまでセレクター・ボタンを繰り返し押しま す。

この時、〔DRIVE〕ノブはロータリー・スピーカーの 内蔵アンプのオーバードライブをコントロールしま す。

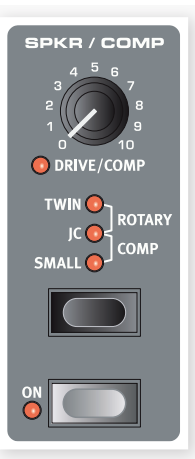

パネル左の〔ROTARY SPEED〕セクションの 2 〔SLOW/STOP〕ボタンを押します。すると、 ロータリーのスピードがファスト/スローの2 段階で切り替わります。

ロータリー・スピードを切り替えると、ファストまたは スローのどちらかに徐々に切り替わります。この時 に音が変化する様子も非常に魅力的なサウンドで

す。(しかもある種のキノコが引き起こすような副作用もありません!)

〔STOP〕モード・ボタンを押すと、ファスト/ストップの1スピード・モー 3 ドになります。

この時、〔STOP MODE〕LEDが点灯します。

この状態で〔SLOW/STOP〕ボタンを繰り返し押すと、ロータリー・ス 4 ピードがファスト/ストップに順次切り替わります。

この1スピード・モードは、回転スピードがファスト/ストップのみだった初期 のロータリー・スピーカーを再現したモードです。

姿 〔ROTOR PEDAL〕端子にフットスイッチを接続すると、ロータリー・スピード をフットスイッチで切り替えることができます。

# **メモリー・プロテクト**

Nord Electro 4HPはメモリー・プロテクトがオンになった状態で工場か ら出荷されます。これは、誤ってプログラムを上書きしてしまうことを防ぎ、 元のプログラムを保護する機能です。新たにプログラムを保存する場合、 保存作業をする前にシステム・メニューでこの機能をオフにしておく必要が あります。

〔SHIFT〕ボタンを押しながら〔PROGRAM 1〕ボタンを押してシス 1 テム・メニューに入ります。

- システム・メニューの先頭にあるパラメーターがメモリー・プロテクト 2 です。メモリー・プロテクトが選択されていない場合は、〔DOWN〕ボ タンを押して先頭にあるメモリー・プロテクトを呼び出します。
- 〔SHIFT〕ボタンを押しながら〔DOWN〕ボタンを押すと設定がオンか 3 らオフに切り替わります。

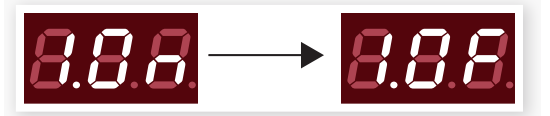

設定を切り替えましたら〔SHIFT〕ボタンを押してシステム・メニュー 4から抜けます。これで次に設定を変更するまでメモリー・プロテクトは オフの状態をキープします。

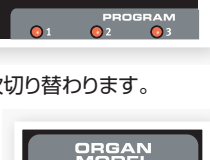

**O PIANO** 

PROGRAM

 $\bullet$ LM

(6

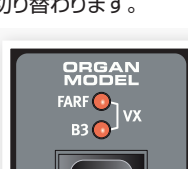

# <span id="page-9-0"></span>**プログラムを保存する**

プログラムをエディットして、気に入った音色ができましたら、次に必要な作 業はプログラムの保存です。

- 〔STORE〕ボタンを押します。 1
- LEDディスプレイのプログラム・ナンバーが点滅します。
- 2 プログラムを保存するナンバーを指定します。

元のプログラムを上書き保存し たくない場合は、〔UP/DOWN〕 ボタンと〔PROGRAM1〜4〕ボ タンで、新しく保存するナンバー を指定します。

〔STORE〕ボタンをもう一 3 度押し、保存をします。

これでエディットしたプログラム が指定したナンバーに保存され ます。

- 保存をキャンセルしたい場合  $\bullet$ は、二度目に〔STORE〕ボタン を押す前に〔SHIFT〕ボタンを 押します。
- ෯ **TOGRAM**  $\blacktriangle$  $\overline{\mathsf{C}}$  $\overline{\phantom{a}}$ 886 1 **ORGAN O PIANO** K  $\widehat{\mathbb{Z}}$  $\bullet$  $\bullet$
- $\theta$ メモリー・プロテクトがオフになっている場合、〔STORE〕ボタンをダブルタッ プするとエディットしたプログラムと同じナンバーに上書き保存をします。

# **ライブ・バッファ**

Nord Electro 4HPには、通常のプログラムとは別に「ライブ・プログラム・ メモリー」とも言われるライブ・バッファがあります。〔LIVE〕ボタンを押して ライブ・バッファをオンにすると、パネル上での音色エディットがその場でラ イブ・プログラムの1〜4に随時、自動的に保存されます。ライブ・バッファ使 用時は、電源を切ったり、通常のプログラムに切り替えてもライブ・プログラ ムに保存された内容はキープされ続けますので、次に電源を入れたり、ま たは通常のプログラムからライブ・バッファに切り替えた時に、電源を切る 寸前の状態、またはライブ・バッファから通常のプログラムに切り替える寸 前の音色を呼び出すことができます。

ライブ・バッファにある音色を通常のプログラムとして保存したい場合は、 上述の「プログラムを保存する」にある手順で保存します。また、通常のプ ログラムをライブ・バッファに入れることも可能です。この場合は、ライブ・ バッファに入れたい通常のプログラムと、それまでライブ・バッファに入って いた音色が入れ替わります。

# **オクターブ・シフト**

〔OCTAVE SHIFT〕ボタンを押すと、オ ルガンやピアノなど、その時選択していた インストゥルメントの種類に応じてピッチ が全体にオクターブ単位で上下します。

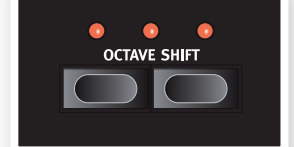

各インストゥルメントでシフト可能な範囲 は、それぞれ異なります。特にピッチを上

げる方向でオクターブ・シフトを行う場合、キーボードの高音域で音が出な くなる場合があります。詳しく[は15ページの「オクターブ・シフト」](#page-14-0)をご参照 下さい。

# **エフェクトをかける**

- プログラム・ナンバー1.1のグランド・ピア 1 ノを選択します。このプログラムには、リ バーブが薄くかかっています。
- 〔EFFECT 2〕をオンにし(〔ON〕LEDが 2 点灯します)、セレクター・ボタンを繰り返 し押してみます。

セレクター・ボタンを繰り返し押すと、その都 度セレクターIFDが時計回りに切り替わりま す。

エフェクトの中には、エフェクトの深さ(デプ ス)が3段階で切り替わるものもあります。 「FLANG 1」は最も軽 いタイプのフラン ジャー、「FLANG 2」はより分かりやすいタイ

プのフランジャー、「FLANG 1」、「FLANG 2」の両方のLEDが点灯して いる場合は、最も深いタイプのフランジャーが選択されている状態です。

- 〔RATE〕ノブを回してみます。この時、エフェクトのうねりの周期が変 3 化するのを聴き取れます。
- (4) (SHIFT)ボタンを押しながらセレクター·ボタンを繰り返し押してみ ます。

この操作でエフェクト・タイプが切り替わる方向が通常の逆になります。

エフェクトをオフにします。 5

エフェクトをオフにしても、セレクター・ボタンを押してエフェクト・タイプを 切り替えることができます。これは、エフェクトをオフにした状態でエフェク トのセッティングをしておきたい時に便利です。

# **アンプ・エミュレーションをオンにする**

〔SPEAKER/COMP〕ボタンを押してアンプ・エミュレーションをオン 1 にします。

〔SPEAKER/COMP〕のLEDが点灯します。

2 セレクター・ボタンを繰り返し押してアンプ・タイプを切り替えます。

この時、ノブでは3種類のアンプとロータリー・シミュレーターそれぞれ のオーバードライブをコントロールすることができます。また、コンプレッ サー使用時は、コンプレッサーの深さを調節できます。

# **ディレイ**

- 〔DELAY/REVERB〕をオンにします。 1
- 2 [SHIFT]ボタンを押しながらリバーブ・セレク ター・ボタンを押すと、〔DELAY〕のLEDが点灯 します。
- 3 (TEMPO TAP)ボタンを数回押してディレイ・ タイムを設定します。
- ディレイ・タイムの設定は、〔TEMPO TAP〕ボ 4 タンを押しながら〔UP/DOWN〕ボタンを押す ことでも行えます。
- ディレイのフィードバック(「DLY1」、「DLY2」など)は、セレクター・ボ 5タンを繰り返し押すことで設定できます。

 $\sqrt{2}$ 

O PING

**BIC** 

l C

 $\bullet$  DEL

**これでNord Electro 4HPの主な機能や操作法のご紹介するクイッ ク・ツアーを終わります。これでパネル上の様々な機能とその使い方が お分かりいただけたかと思います。本マニュアル後半部分にも、Nord Sound Managerの機能や使用法をご紹介していますので、そちらも 併せてご覧下さい。**

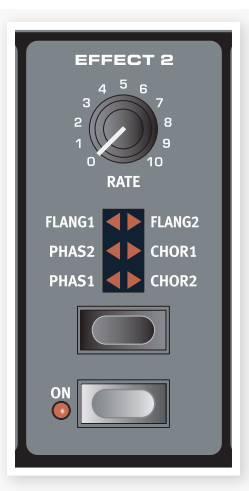

# <span id="page-10-0"></span>**5 Nord Electro 4HPリファレンス**

# **〔MASTER LEVEL〕ノブ**

Nord Electro 4HPの全体音量とヘッドフォン・アウ トの音量をこのノブでコントロールします。このノブ はプログラムにメモリーされませんので、プログラ ムごとに音量を設定したい場合は、エフェクト・セク ションにある〔GAIN〕ノブを使用します。

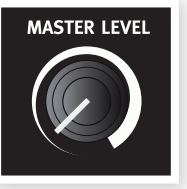

# **オルガン・セクション**

Nord Electro 4HPのオルガン・セクションには、B3、Vox Continental II (VXモデル)、Farfisa Compact DeLuxe(FARFモデル)の3タイプの モデルが内蔵されています。

## **〔ORGAN MODEL〕ボタン**

〔ORGAN MODEL〕ボタンを押して、3タイプあ るオルガン・モデルから1つを選択します。

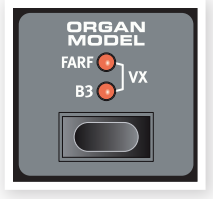

### **B3モデル**

B3モデルは、クラシックな機械式トーンホイール・オルガンのデジタル・シ ミュレーションです。Clavia独自の先進技術でオリジナルのオルガンのあ らゆるニュアンスも余すところなく忠実に再現でき、次のような特長を備 えています:

- オリジナルのコーラス、ビブラート・スキャナーを高精度デジタル・モデル により再現。
- 各ドローバーで不規則に発生する接点跳動(コンタクト・バウンス)をモ デリング。
- オルガン・サウンドの中核をなす内蔵プリアンプの特性を忠実に再現。
- オリジナル・サウンドの特徴の1つであるトーンホイールのエネルギー・ ロスによる独特のコンプレス・サウンドを忠実にシミュレーション。
- •トーンホイールのチューニングもオリジナルを忠実に再現。
- 非常にすばやいキーボード・レスポンス。
- 完全ポリフォニック(全鍵発振)。

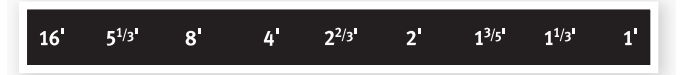

各ドローバーは、演奏するピッチに対して一定の間隔を保ったピッチ(倍音) のサウンドを内蔵し、これらをミックスすることにより音色が作られます。な お、5 1/3'ドローバーは実際に演奏したキー(基音)の5度上のピッチなの ですが、多くの場合聴感上では基音よりも低いピッチに聴こえます。

资 B3メニューで選択できる4タイプのトーンホイール・モードもぜひお試しく ださい。トーンホイール・モードの設定により、B3モデルのサウンドが工場か ら出荷されたばかりの新品のようなサウンドから、長年使い古したようなサ ウンドまで、劇的に変化します。詳しく[は19ページを](#page-18-0)ご参照下さい。

## **VXモデル**

VXモデルのオリジナルであるVoxオルガンは、1960年代初期に登場し たトランジスター・オルガンの中で最も有名なオルガンです。トランジス ター技術の発達に伴い、オルガン楽器のサイズをコンパクトで運搬しやす いものにすることが可能になりました。トーンホイール・オルガンのパワフ ルなサウンドに比べて、トランジスター・オルガンのサウンドは線が細く、耳 につくようなサウンドなのですが、一聴してすぐにそれと分かる特徴的な 音色により当時人気を集めました。そしてそのサウンドが時を超えてNord Electro 4HPで忠実に再現されています。

VXモデルの各ドローバー名は、ドローバーのすぐ上にプリントされていま す。オリジナルである二段鍵盤のVox Continentalと同様に、各サウンド のレベル・コントロールを行えます。上鍵盤(アッパー)では16、8、4、2、II、 IIIのレジスター(ドローバー)を、下鍵盤(ロワー)では8、4、2、IVのレジス ターを使用します。各レジスターは、鍵盤を弾いたピッチに対して一定の 間隔を保ったピッチのものや、それらをグルーピングしたもの(II、III、IV)で す。

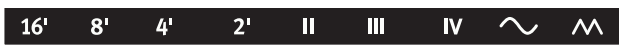

ドローバーの右端にある2本は、すべてのレジスターをミックスしたサウン ドで、1つはそれにフィルターをかけたソフトでダークなトーンのもの(サ イン波のアイコン)、もう1つはフィルターを通していないブライトで強烈 なサウンド(三角波のアイコン)です。

 $\bullet$ これらの2本のドローバーが両方ともに最低レベルになっているとVXモデ ルの音はまったく出なくなります。

## **FARFモデル**

ブザーのようなサウンドが特徴的だったこのビンテージ・トランジスター・オ ルガンは、これまで世に出たオルガンの中でも最も際立ったサウンドと言 えるでしょう。それでいて、得られるサウンド・バリエーションの多さも、この オルガンの特徴でした。

FARFモデルの各ドローバー名は、ドローバーの上の1行目にプリントされ ています。

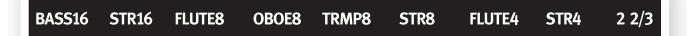

FARFモデルでは、オリジナルと同様、ドローバーはレベル・コントロールで はなく、オン/オフ・スイッチ(レジスター・セレクター)として機能します。

#### <span id="page-11-0"></span>**ロータリー・スピード**

ロータリー・スピーカーの回転スピードは、 〔ROTARY SPEED〕ボタン、またはリアパネ ルの〔ROTOR PEDAL〕インプットにペダルな どを接続してコントロールします。

〔SLOW/STOP〕ボタンを押すとスピーカー (ローター、ホーン)の回転スピードがスローか らファスト、またはその逆に切り替わります。

〔STOP MODE〕ボタンを押してストップ・モー ドをオンにし、〔SLOW/STOP〕ボタンを押す と、スピーカーの回転が止まります。これはロー タリー・スピーカー・シミュレーションがオフに

なるのではなく、スピーカー(ローター)の回転が止まった状態を再現した ものです。この状態から〔SLOW/STOP〕ボタンをもう一度押すとスピー カーの回転が徐々に加速してファストになります。このストップ・モードは、 回転スピードがファストしかなかった初期の時代のロータリー・スピーカー の動作を再現したものです。

〔ROTOR PEDAL〕インプットにペダルを接続した場合、2通りの使用法 (ペダルを踏んでいる間だけスピードが切り替わる場合と、ペダルを踏む 都度スピードが切り替わる方法)を選択できます。この設定はシステム・メ ニューで行います。詳しく[は17ページ](#page-16-0)をご参照下さい。

 $\mathbf{a}$ ロータリー・スピーカーのオン/オフは、エフェクト・セクションにある 〔SPEAKER/COMP〕セレクターで行います。

#### **ビブラート/コーラス**

ビブラート/コーラスは、各オル ガンのビブラート/コーラスを 忠実に再現したものですので、 オルガン・モデルによってパラ メーター構成や機能が異なりま す。ビブラート、コーラスの選択 は〔MODE〕ボタンを繰り返し

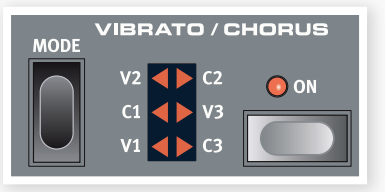

押して行います。また、スプリット機能をオンにしている場合、ビブラート/ コーラスは上下両方の音色に共通してかかります。

**B3モデル:**オリジナルのトーンホイール・オルガンに内蔵されていたビブ ラートとコーラス・スキャナーは、タップ式ディレイ・ラインと回転式スキャ ナーで構成されていました。ビブラート・エフェクトにはオーディオ信号に フェイズ・シフトがかかるようになっていました。コーラス・エフェクトでは、 フェイズ・シフトされた信号と原音をミックスする仕掛けでした。B3モデ ルでは、それぞれ3種類のコーラス(C1〜C3)、ビブラート(V1〜V3)を 〔MODE〕ボタンで選択できます。

**VXモデル:**VXモデルでは1種類のビブラートを使用できます。ビブラー ト・セクションの〔ON〕ボタンでオン/オフ操作をします。

**FARFモデル:**「Light」、「Heavy」の2種類のビブラートを内蔵し、各タイ プとも2種類の周期(スピード)を選択できます。

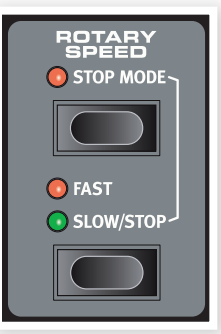

#### **パーカッション**

パーカッション・エフェクトはエン ベロープ・ジェネレーター1基を使 用してB3モデルのセカンド(2倍 音)とサード(3倍音)の音量をコン トロールして鍵盤を弾いた時のア タックを強調することができる機 能です。スプリット機能がオンの場

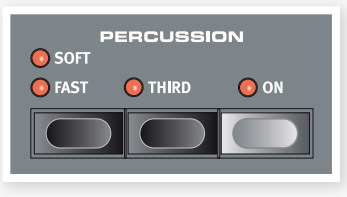

合、パーカッションは上鍵盤(アッパー)のみにかかります。

パーカッションはシングル・トリガーで、ノン・レガート奏法をしてはじめて音 が出るものです。つまり、最初に弾いた鍵盤から指が完全に離れる前に別 の鍵盤を弾いた時には、後から弾いた鍵盤にはパーカッションはかかりま せん。逆にすべての音にパーカッションをかけたい場合は、別の鍵盤を弾く 前に必ず前の鍵盤から指が離れているように弾くこと(ノン・レガート奏法) が必要になります。

パーカッション・エフェクトのオン/オフは、〔ON〕ボタンで行います。 〔SOFT/FAST〕ボタンでパーカッションの音量を2段階に、また、パー カッションのディケイ・タイム(減衰する早さ)を2段階に切り替えることが できます。〔THIRD〕ボタンを押すと、パーカッションで使用する倍音(セ カンドまたはサード)を切り替えます。パーカッションのディケイ・タイムと 音量はファスト、スローそれぞれのモードで個別に設定できます。詳しくは [19ページのB3メニュー](#page-18-0)をご参照下さい。

 $\theta$ オリジナルのトーンホイール・オルガンでは、パーカッション・エフェクトを使 用すると、9番目のドローバー(1')が使用できなくなる設計でした。Nord Electro 4HPではオリジナルに忠実なこの仕様で演奏できるほか、パー カッション・エフェクトと9番目のドローバーを同時に使用することもできま す。設定方法など[は19ページのB3メニュー](#page-18-0)をご覧下さい。

## **プリセット/スプリット**

〔1/LO〕/〔2/UP〕ボタンを使ってオルガン・セク ションの2つの異なるセッティングを保存して呼 び出すことができます。

〔SHIFT〕ボタンを押しながら〔SPLIT〕ボタンを 押すと、Nord Electro 4HPの鍵盤が2つのセ クション(ロワーとアッパー)に分割できます。ロ ワーとアッパーの境目(スプリット・ポイント)はデ

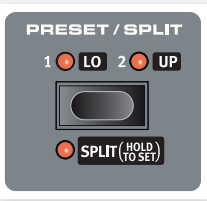

フォルト設定ではB3までがロワー、C4から上がアッパーになります。

このスプリット・ポイントは〔SHIFT〕ボタンと〔SPLIT〕ボタンを押しながら (この間LEDが点滅しています)、分割したい位置の鍵盤を押して変更す ることができます。また、スプリット・ポイントはプログラムの一部として保 存することが可能です。

#### **MIDIキーボードを接続して二段鍵盤にする**

MIDIキーボードをNord Electro 4HPに接続してオルガン・セクションを 二段鍵盤で演奏することができます。この時、接続したMIDIキーボードは 下鍵盤(ロワー)として機能します。

- MIDIキーボードのMIDIアウトをNord Electro 4HPのMIDIインに 1 接続します。
- MIDIキーボードのMIDIチャンネルと本機のMIDIチャンネルをMIDI 2 メニューのロワー・チャンネル・セッティングで合わせます。

Nord Electro 4HPのロワー鍵盤のMIDIチャンネルのデフォルト設定値は 「2」です。

- MIDIメニューのMIDIスプリット・ページ(MIDIメニュー内の7番目の 3 オプションです)で設定をオンにします。
- 詳しく[は18ページのMIDIメニュー](#page-17-0)をお読みください。
- (4) (SHIFT)ボタンを押しながら(SPLIT)ボタンを押します。

<span id="page-12-0"></span>この操作でオルガン・スプリット・モードになりますが、MIDIスプリットがオン になっていますので、Nord Electro 4HPのキーボードはアッパー・パート として動作し、鍵盤は分割されません。

1/LOのLEDが点灯している時、ドローバーは接続したキーボードで演奏 するロワー・パートに、2/UPのLEDが点灯している時は、Nord Electro 4HP のキーボードで演奏するアッパー・パートにそれぞれ対応します。

## **ドローバーについて**

Nord Electro 4HPのドローバー は、ボタンとLEDグラフで構成され ています。この構成は、プログラムを 切り替えた時に、常にプログラムと 一致したドローバー・セッティングを LEDグラフで表示できるという大き なメリットがあります。

また、Nord Electro 4HPのドロー バー・ボタンは、オリジナルのB3や Voxオルガンで採用していた機械式 ドローバーと同じ操作、つまり「引き 出し」て、「押し込む」という操作がで きます。なお、FARF モデル使用時 はドローバー・ボタンはオン/オフ・ス イッチとして動作します。

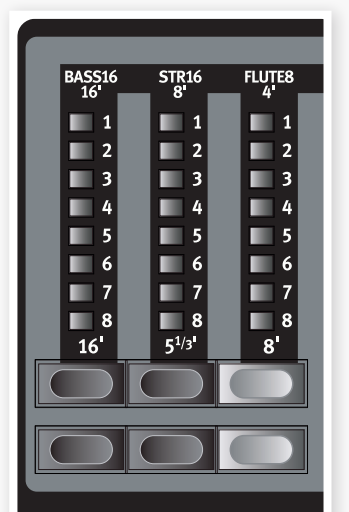

また、このドローバー・ボタンは長押

しすることで自動的に値を増減でき る機能も備えています。さらにこの自動的に増減するスピードも設定可能

です。詳しくは[、18ページのシステム・メニューを](#page-17-0)ご参照ください。

春 ドローバー・ボタンを押し続けている(自動的に値が増減している)時に、反対 方向の(上のボタンを押している時は、下のボタンになります)ボタンを押し て、自動的に増減させる方向を反転させることができます。

# **ピアノ・セクション**

Electro 4HPのピアノ・セクションは6タ イプにカテゴライズされたサウンドを内 蔵しています。各タイプとも、それぞれ数 種類のインストゥルメント・モデルを内蔵 しています。ピアノ・セクションのサウンド は、Nord Sound Managerを使用して コンピュータからUSB経由で自由に追加 することができます[\(20ページの「Nord](#page-19-0) Sound [Manager」を](#page-19-0)ご参照下さい)。

工場出荷時の状態では、ピアノ・セクション には厳選されたアコースティック・ピアノ、 エレクトロメカニカル・ピアノ、ハープシ コード、サンプル・インストゥルメントのサ ウンドが内蔵されています。これらのサン プルは、膨大な時間をかけてオリジナルの 楽器を忠実にサンプリングし、その楽器が 持つあらゆるニュアンスも余すところなく 再現しています。各ピアノ・サウンドはタッ チによる音色の違いを数段階にもサンプ リングしたマルチ・サンプルによって構成 されています。このことが、全てのサウン

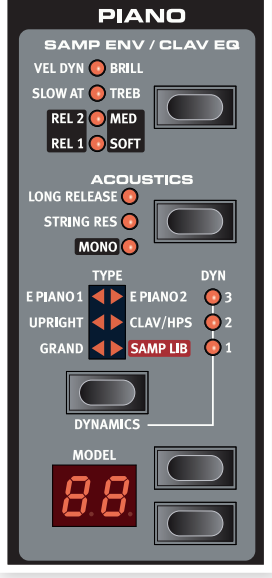

ドとフィールにリアリティを感じさせる大きな理由の1つとなっています。

また、ピアノ・セクションではClavia社がライセンス取得したMellotron やChamberlinといったビンテージ・キーボードのサウンドをはじめとする Nord Sample Libraryのサウンドを使用することができます。

# **クラビネット・サウンド**

オリジナルのClavinet D6では、ピックアップとフィルターの組み合わせを ロッカー・スイッチで操作して選択することができました。この機能もNord Electro 4HPで忠実に再現しました。オリジナルのClavinet D6で可能 な組み合わせをすべて再現し、さらに4種類の新たな組み合わせも追加し ました。以下、ピックアップ・タイプとクラビネットEQをご紹介します:

# **ピックアップ・タイプ**

Clavinet D6には2基のピックアップがマウントされていました。1つは エレキギターに例えれば「ネック」側に、もう1つは「ブリッジ」側にマウント されていました。この2基のピックアップを切り替えたり、組み合わせて使 用することにより、幅広いサウンド・バリエーションが得られました。Nord Electro 4HPでクラビネットを選択し、〔MODEL〕ボタンを押すと次のよ うな4タイプのピックアップ・バリエーションを選択できます:

# **ピックアップ・バリエーション**

**Clav Model 1(CA):**「ネック」側のピックアップのみのサウンドです。 ウォームで柔らかなサウンドです。

**Clav Model 2(Cb):**「ブリッジ」側のピックアップのみのサウンドです。 ブライトなサウンドです。

**Clav Model 3(DA):**両方のピックアップの出力を同じ位相でミックス したラウドなサウンドです。

**Clav Model 4(Db):**両方のピックアップ出力を逆相でミックスしたサ ウンドです。基音成分が大きく打ち消され、線の細い、軽やかな音色です。

# **クラビネットEQ**

フィルター・コンビネーションの選択は、〔CLAV EQ〕ボタンを使用しま す。ブリリアント/トレブル、ミディアム/ソフトの組み合わせで、オリジナル の Clavinet D6と同様、15種類のフィルター・コンビネーションが得られ ます。ミディアムとソフトのセッティングには、〔SHIFT〕ボタンを押しながら 〔CLAV EQ〕ボタンを押すとアクセスできます。

# **アコースティックス**

ロング・リリース機能をオンにすると、アコースティック/エレクトリック・ピア ノのリリースがわずかに伸び、ダンパー・テンションを調整した時に起きる 効果を再現することができます。

 $\theta$ 選択したピアノ・サウンドがロング・リリース機能をサポートしていない場合、 この機能は無効となります。ロング・リリース機能をサポートしているピアノ・ サウンドは、バージョン5.2以降のサウンドです。

ストリング・レゾナンス機能をオンにすると、アコースティック・ピアノのペダ ルを踏んだ時のサンプルも演奏に取り入れることができます。このサウン ドはサスティン・ペダルを使用して再生させることができ、これによりピア ノ・サウンド全体が非常に豊かなサウンドになります。

スモール・サイズのピアノ・サウンドは、ストリング・レゾナンス機能をサポート  $\theta$ していません。

# **モノ**

〔SHIFT〕ボタンを押しながら〔ACOUSTICS〕ボタンを押すと、選択して いたステレオ・ピアノ・サウンドがモノラルになります。

# <span id="page-13-0"></span>**ダイナミクス**

〔SHIFT〕ボタンを押しながら〔TYPE〕ボタンを押すと、ダイナミクス・レス ポンスを変更できます。この操作により、演奏するタッチによりベロシティ が変化するカーブを選択でき、より弱めのタッチでもベロシティの強い演 奏をすることができます。なお、レスポンス・カーブが有効なのは、ピアノ・サ ウンドのみです。

すべてのLED(〔TYPE〕ボタンの右上に、縦に3つ並んでいるLED)がオ フの場合、本機はデフォルト設定のレスポンス・カーブで動作しています。 DYN1のLEDが点灯している時は、デフォルト設定よりも弱めのタッチで ベロシティの最大値を出すことができ、DYN2のLEDが点灯している場 合は、さらに弱めのタッチでベロシティの最大値を出すことができます。 DYN3のLEDの点灯時は最も簡単に(弱いタッチで)ベロシティの最大値 を出すことができます。

## **サンプル・エンベロープ**

SAMP LIB(サンプル・ライブラリー)が選択されている場合、〔SAMP ENV〕LEDとボタンを使用してサンプル・インストゥルメントのベロシティ・ レスポンスとアタック/リリースを設定することができます。

〔SLOW AT〕、〔VEL DYN〕のLEDが点灯していない場合、サンプル・イン ストゥルメントはベロシティやエンベロープの影響を受けません。

**SLOW AT:**サンプルのアタック・タイムを遅くし、音がゆっくりと立ち 上がります。

**VEL DYN:**サンプルの音量と音色をベロシティでコントロールしたい 場合に使用します。

上記両方のLEDが点灯している場合、そのサンプルはスロー・アタックで ベロシティに反応するようになります。

〔SHIFT〕ボタンを押しながら〔SAMP ENV〕ボタンを押すと、リリース・タ イムの設定が行えます。

〔REL1〕、〔REL2〕両方のLEDが点灯していない場合、そのサンプルはリ リースの効果がかかっていない状態です。また、リリースの設定は次の3段 階から選択できます:

**〔REL1〕が点灯している時:**ショート・リリース

**〔REL2〕が点灯している時:**ミディアム・リリース

**〔REL1〕、〔REL2〕両方が点灯している時:**ロング・リリース

# **ピアノ・タイプ**

〔TYPE〕セレクター・ボタンでピアノ・サウンドを選択します。各タイプには それぞれ数種類のモデルがあり、〔MODEL〕セレクター・ボタンで各モデ ルを選択できます。

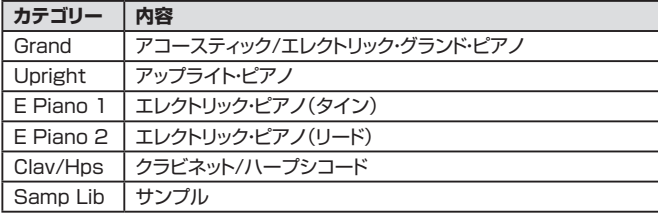

#### **モデル**

〔MODEL〕ボタンを押すと、選択したタイプのバリエーション・サウンドが 順次切り替わります。

ピアノのカテゴリーを変更することはできません。例えば、Clav/Hpsカテゴ  $\theta$ リーのサウンドをGrandカテゴリーに変更することはできません。

# **プログラム・セクション**

プログラム・セクションでは、プ ログラムの選択や保存の操作 の 他に、システム、MIDI、B3、 ロータリーの各メニューでの操 作を行います。Nord Electro 4HPのプログラム構成は、4 プログラム×32ページの合計 128プログラムです。

#### **〔UP/DOWN〕ボタン**

ディスプレイの左にある〔UP/ DOWN〕ボタンには様々な役 割があります。プログラム・ペー ジの選択(プログラムを選択す ると、ページ、プログラム・ナン バーがディスプレイに表示され ます)もこのボタンで行います。 また、〔SHIFT〕ボタンを押しな がら〔UP/DOWN〕ボタンを押 すと各プログラムを1.1、1.2、

1.3…というように順番に選択できます。

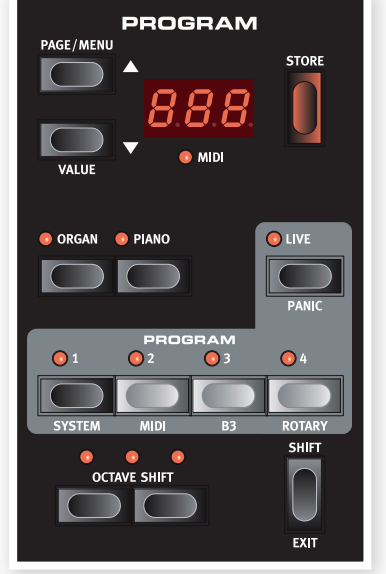

システム、MIDI、B3、ロータリーのいずれかのメニューに入っている場合、 〔UP/DOWN〕ボタンで各メニュー内のパラメーターを選択し、〔SHIFT〕 ボタンを押しながら〔UP/DOWN〕ボタンを押すことで、選択したパラメー ターの設定を行えます。詳しく[は17ページ](#page-16-0)をご参照下さい。

# **ディスプレイ**

LEDディスプレイには選択したプログラムのナンバーが表示されます。プ ログラムをエディットすると、プログラム・ナンバーの右下にドットが表示さ れます。

また、システムなどのメニューに入っている場合、各メニュー内のパラメー ターの設定値がLEDに表示されます。

## **プログラムを保存する**

赤い〔STORE〕ボタンはプログラムを保存する時に使用します。

- 〔STORE〕ボタンを押すと、ディスプレイに表示されているプログラ 1 ム・ナンバーが点滅します。
- 〔UP/DOWN〕ボタンを使用してプログラムの保存先を指定し、 2 〔STORE〕ボタンをもう一度押すと、指定した保存先にプログラムが 保存されます。
- 保存の操作をキャンセルしたい場合は、2度目に〔STORE〕ボタンを 3 押す前に〔STORE〕ボタン以外のボタン(どれでも構いません)を押 します。
- $\theta$ プログラムを保存するには、メモリー・プロテクトがオフになっている必要が あります。詳しく[は9ページを](#page-8-0)ご参照下さい。

## **ライブ・モードについて**

Nord Electro 4HPには、通常のプログラムの他に、4つのライブ・メモ リーがあります。このライブ・メモリーは音色エディットをすると、その場で 自動的に保存をするタイプのメモリーです。このライブ・メモリーは、ライ ブ・モードがオンの時(〔LIVE〕LEDが点灯します)にプログラム・ボタンを押 して選択できます。

〔LIVE〕ボタンを押すと、パネル上での音色エディットの全てを自動的にそ の場でライブ・メモリーに保存します。保存は自動的に行われますので、特 別な保存操作をすることなく、そのまま電源を切ったり、別のプログラムを 選択した後に再びライブ・メモリーを選択しても、電源を切る寸前の音色、 または別のプログラムを選択する寸前の音色を呼び出せます。

<span id="page-14-0"></span>選択しているライブ・メモリーを通常のプログラムとして保存したい場合 は、通常のプログラムと同じ保存手順で行います(前ページをご覧下さ い)。また、通常のプログラムをライブ・メモリーに入れることも可能です。 この場合、選択したプログラムと保存先のライブ・メモリーの内容が入れ替 わります。

#### **インストゥルメント・セレクター**

〔PROGRAM〕ボタンの上に2つ並んでいるボタンが、インストゥルメント・ セレクターです。このボタンはオルガンまたはピアノ/サンプルを選択する 時に使用します。

オルガンまたはピアノ、どちらかオンになっているほうのパネルが機能し、 ₩ LEDが点灯しますが、オフになっているインストゥルメント(オルガンまたは ピアノ/サンプル)のセッティングを変更することができます。例えば、ピアノ を演奏している間にオルガンのセッティングをして、ピアノからオルガンへ瞬 時に切り替えることも可能です。

#### **〔SHIFT〕ボタン**

パネル上のボタンの多くには、「もう1つの」機能があり、その機能名は各ボ タンの下にプリントされています。この機能にアクセスするには、〔SHIFT〕 ボタンを押しながらその機能のボタンを押します。

#### **オクターブ・シフト**

〔OCTAVE SHIFT〕ボタンを使用すると、選択したインストゥルメントの ピッチがオクターブ単位で最大±2オクターブの範囲でトランスポーズし ます(選択したインストゥルメントが2オクターブ分トランスポーズ可能な 場合のみ)。2オクターブ分トランスポーズしている場合は、ボタンの上に ある右または左のLEDが点灯します。

Nord Electro 4HPの各インストゥルメントの発音可能範囲には、次のよ うな制限があります:

- 各オルガン・モデルは、88鍵の最低音/最高音より上下1オクターブ分ま でのトランスポーズが可能です。
- ピアノ/サンプルの各サウンドは、88鍵の最低音より1オクターブ下へト ランスポーズできますが、88鍵の最高音より1オクターブ上へトランス ポーズすることはできません。

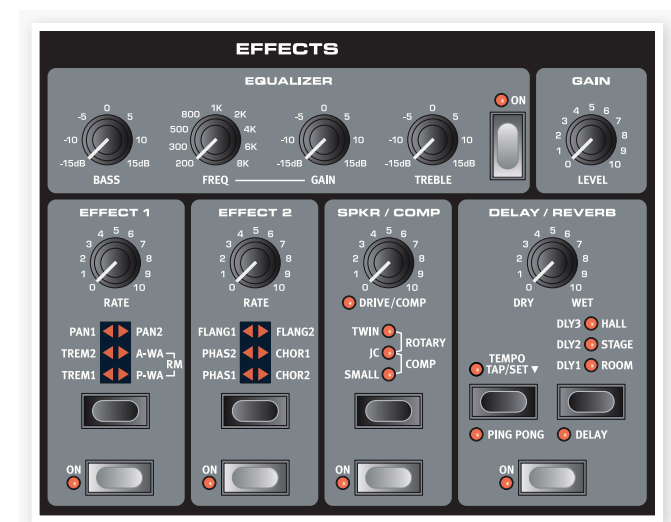

# **エフェクト・セクション**

エフェクト・セクションでオルガン、ピアノ/サンプルの各音色を加工するこ とができます。このセクションの各パラメーターはプログラムに保存でき ますので、プログラムごとに様々なエフェクトを付けることが可能です。

各プログラムには、エフェクトのオン/オフ設定などの他に、そのプログラム では使用していないインストゥルメントのエフェクト・セッティングもメモリー されます。これにより、例えばピアノを演奏している時に使用しているエフェ クトから、瞬時にオルガンとオルガン用のエフェクトに切り替えるといったこ とが、インストゥルメント・セレクターの操作だけで行えます。

〔SHIFT〕ボタンを押しながらエフェクト1、2のセレクター・ボタンを押すと、 エフェクトが切り替わる方向が通常の逆になります。

#### **EQ**

Nord Electro 4HPのEQはトレブル、ベース、ミッドレンジの3バンドで、 ミッドレンジは中心周波数が可変式になっています。ベースは100Hz、ト レブルは4kHzです。ミッドレンジは200Hz〜8kHzの範囲で中心周波数 を変更できます。各バンドともブースト/カット幅は±15dBです。

#### **エフェクト1**

エフェクト1には、**トレモロ**、**オートパン**、2タイプの**ワウ**、**リング・モジュ レーター**(RM)が内蔵されています。

**トレモロ**と**オートパン**は、それぞれ3段階のデプスを切り替えて使用するこ とができます。「Pan1」は最も浅いタイプ、「Pan2」はより効果のハッキリ したタイプ、「Pan3」(Pan1、2両方のLEDが点灯)で最も深くなります。

〔RATE〕ノブでうねりの周期(スピード)をコントロールします。

2タイプのワウのうち、**オートワウ**(A-Wa)は、入力信号の音量変化に応じ てローパス・フィルターのカットオフ・フリケンシーが変化するタイプのワウ です。これにより、タッチの強弱によってフィルターの開閉をコントロール することができます。また、〔RATE〕ノブでフィルターのフリケンシーを調 節できます。

もう1つのワウである**ペダルワウ**(P-Wa)は、〔RATE〕ノブでローパス・ フィルターのカットオフ・フリケンシーをコントロールするタイプのワウで す。また、Nord Electro 4HPにエクスプレッション・ペダルを接続すれば、 ペダルでフィルターの開閉をコントロールすることができます。なお、ペダ ルを接続した場合は、〔RATE〕ノブでフィルターのコントロールはできなく なります。

**リング・モジュレーター**(RM)は、入力した2つの信号を掛け合わせるエ フェクトです。Nord Electro 4HPでは、モジュレーション用にサイン波の オシレーターを内蔵しています。リング・モジュレーターによる音色変化は、 ごく薄くサウンドに色付けするタイプから、叫ぶような不協和音やベルのよ うな金属的なサウンドまで、非常に変化の激しいエフェクトです。〔RATE〕 ノブでモジュレーション用内蔵サイン波のピッチ(モジュレーションの周期) をコントロールします。

エクスプレッション・ペダルを本機に接続した場合は、リング・モジュレー ターのモジュレーション量をペダルでコントロールすることができます。ペ ダルを接続していない場合、モジュレーション量はデフォルト設定のミディ アムに設定され、〔RATE〕ノブで手動によるモジュレーションのコントロー ルが行えます。

# <span id="page-15-0"></span>**エフェクト2**

エフェクト2には**フェイザー**、**フランジャー**、**コーラス**が内蔵されています。

各エフェクトともエフェクト1のトレモロやオートパンのように、3段階のデ プスを選択できます。〔RATE〕ノブで各エフェクトのうねりの周期(スピー ド)をコントロールできます。

## **スピーカー/コンプレッサー**

このセクションにはスピーカー/アンプ・エミュレーション、ロータリー・ス ピーカー・シミュレーション、コンプレッサーが内蔵されています。

スピーカー/アンプ・エミュレーションには**SMALL**、**JC**、**TWIN**の3タイ プがあり、〔SPEAKER/COMP〕ノブでオーバードライブの調節ができま す。

**ロータリー**は、ロータリー・スピーカーとその内蔵アンプを再現したもので す。ノブで内蔵アンプのオーバードライブをコントロールできます。ロータ リー・スピードのコントロールは、パネル左側の〔ROTARY SPEED〕セク ションにあるボタンで行います。

**コンプレッサー**は、入力音のレベルが低い場合にはより音を大きくし、レベ ルが高い場合は音を小さく抑える働きがあり、タッチによるダイナミクスを 均一化する効果があります。これにより、サウンドはよりタイトでパンチの あるものに変わります。このエフェクトがオンの場合、〔DRIVE/COMP〕ノ ブでコンプレッサーの効き具合を調節できます。

# **ディレイ/リバーブ**

〔SHIFT〕ボタンを押しながらセレクター・ボタンを押すとディレイとリバー ブが切り替わります。ディレイがオンの時は〔DELAY〕LEDが点灯します。

リバーブは様々な音響空間で発生する残響音をシミュレートしたエフェク トです。Nord Electro 4HPのリバーブは5タイプを内蔵し、それぞれ残 響音の余韻の長さや密度が異なります。各タイプは3つのLEDの点灯パ ターン(1つだけ点灯または2つ同時点灯)で表示します。

〔DRY/WET〕ノブでダイレクト音とエフェクト音のバランスを調節します。

ディレイは、繰り返し感のあるエコーを作り出すエフェクトです。ディレイ・ タイムは〔TEMPO TAP/SET〕ボタンを押しながら〔UP/DOWN〕ボタン を使用して設定します(20〜750ms)。

〔DRY/WET〕ノブでダイレクト音(原音)と ディレイ音のパランスを調節できます。

## **フィードバック**

〔DELAY/REVERB〕ボタンを繰り返し押 すと、ディレイの繰り返し量(フィードバッ ク)の設定が行えます。フィードバックは5 段階で、3つのLEDの点灯パターンで各段 階を表示します。

# **ピンポン・ディレイ**

〔SHIFT〕ボタンを押しながら〔TEMPO TAP) ボタンを押すと(PING PONG)

LEDが点灯し、ピンポン・ディレイになります。このディレイは、ディレイ音 が左右のチャンネルを交互に飛び交うタイプのディレイです。ディレイ・タ イムを短く設定すると、左右非対称なステレオ・ディレイになり、リバーブの アーリー・リフレクション(初期反射音)のようなサウンドになります。

# **タップテンポ**

ディレイ・タイムの設定は、タップテンポによる設定も行えます。タップテン ポを使用すると、楽曲のテンポに合ったディレイ・タイムを簡単に設定でき るメリットがあります。設定方法は、〔TEMPO TAP/SET〕ボタンを楽曲の テンポに合わせて数回叩きます。この時、〔TEMPO TAP〕LEDが点灯し ている間は、ディレイ・タイムを計算していますのでもう一度ディレイ・タイ ムを設定したい場合は、LEDが消えるまでお待ち下さい。また、タップテン ポでディレイ・タイムを設定すると、ディスプレイにディレイ・タイムが短時 間表示されます。

## **〔GAIN〕ノブ**

プログラムごとの音量を〔GAIN〕ノブで調節することができます。

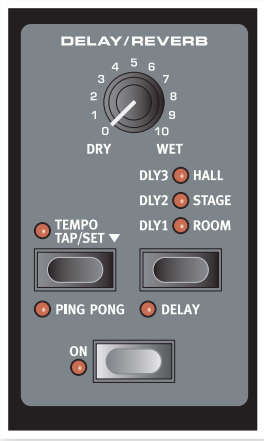

# <span id="page-16-0"></span>**6 メニュー**

システム、MIDI、B3、ロータリーの各メニューの設定を変更すると、その場で本機全体の設定として有効となり、次に変更するまでその状態をキープし続 けます。各メニューへは、〔SHIFT〕ボタンを押しながら〔SYSTEM〕、〔MIDI〕、〔B3〕、〔ROTARY〕の各ボタン(〔PROGRAM1〕〜〔PROGRAM4〕)を押 して入ります。メニュー内のパラメーター選択は〔UP/DOWN〕ボタンで行い、設定の変更は〔SHIFT〕ボタンを押しながら〔UP/DOWN〕ボタンを押しま す。メニューから抜けるには、入っていたメニューのボタン(〔PROGRAM1〕〜〔PROGRAM4〕のいずれか)を押します。

<sup>1</sup> MIDIローカル・オン/オフの設定は、Nord Electro 4HPの電源投入時に必ずオンになります。

# **システム・メニュー**

# **1 - メモリー・プロテクト**

Nord Electro 4HPのプログラムなどのメモリーを保護する機能で、工場 出荷時にはオンになっています。新たにプログラムを保存する場合は、この 機能をオフにします。なお、システム、MIDI、B3、ロータリーの各メニュー の設定とライブ・メモリーは、この機能で保護されません。

レンジ:On(デフォルト:工場出荷時の設定)、Off

## **2 - アウトプット・ルーティング**

本機のサウンドを外部エフェクターで加工したり、別々のアンプに出力した い場合、オルガンとピアノで本機のアウトプットを分けることができます。

レンジ:

St - ステレオ・アウトです。すべてのインストゥルメントでL/Rアウトプットを 両方とも使用します。(デフォルト)

Sb - スプリット・アウトです。トーンホイール・オルガン(B3モデル)のみL ア ウトから出力され、VX、FARFモデルやピアノ/サンプルはRアウトから出力 されます。

SO - セパレート・アウトです。すべてのオルガン・モデルはLアウトから出力さ れ、ピアノ/サンプルはRアウトから出力されます。

## **3 - トランスポーズ**

Nord Electro 4HP全体のピッチを半音単位で移調することができます。

レンジ:±6半音(デフォルト =0)

## **4 - ファイン・チューン**

Nord Electro 4HPのピッチを微調整する時に使用します。

レンジ:±50セント(デフォルト =0)

#### **5 - サスティン・ペダル・ポラリティ**

Nord Flectro 4HPは接続したサスティン·ペダルに合わせて極性を切り 替えることができます。サスティン・ペダルを使用した際に、ペダルを踏むと サスティンが切れ、ペダルから足を離すとサスティンがかかる場合にこの 機能を使用します。

レンジ:CL - クローズ(デフォルト)、OP - オープン

#### **6 - ローター・ペダル・ポラリティ**

サスティン・タイプのペダルでロータリー・スピーカーのローター・スピード をコントロールする時に、極性を切り替えたい場合に使用します。例えば、 ペダルを踏んでファストにしたいのに、踏むとスローになってしまう(ある いはその逆)ような場合にこの機能を使用します。

レンジ:CL - クローズ(デフォルト)、OP - オープン

## **7 - サスティン・ペダル・モード**

サスティン・ペダルを〔SUSTAIN PEDAL〕インプットに接続し、ペダル1 つだけでピアノ・サウンドではサスティンとして、オルガンではローター・ス ピード・コントローラーとして使用したい場合に、このパラメーターの設定を 「rt(ローター・トグル)」にします。

ペダルを2つお持ちの場合は、2つのペダルを〔SUSTAIN PEDAL〕、 〔ROTOR SPEED〕の各インプットに接続します。例えば、オルガンでも サスティン・ペダルを使用したい場合、このパラメーターの設定を「SU(サ スティン)」にします。

レンジ:SU(デフォルト)、rt

#### **8 - ローター・ペダル・モード**

サスティン・ペダルを〔ROTOR SPEED〕インプットに接続してローター・ス ピードをコントロールする場合、ペダルでローター・スピードをどのように切 り替えるかを、ここで設定します。「Hd」はホールドのことで、ペダルを踏ん でいる間だけローター・スピードがファストになり、ペダルから足を離すとス ローになります(ペダルの極性によって逆になる場合もあります)。

「tO」はトグルの意味です。これはスイッチ・タイプのペダルを使用する場合 と同じように、ペダルを踏む都度、ローター・スピードがファスト/スローで 順次切り替わる動作です。

レンジ:Hd - ホールド(デフォルト)、tO -トグル

#### **9 - コントロール・ペダル・タイプ**

エクスプレッション・ペダルは、機種やメーカーによって抵抗値やカーブな どの仕様が異なることがあります。Nord Electro 4HPでは、主要なエク スプレッション・ペダルに対応し、お使いのペダルに合った設定を選択する だけで、ペダルの特性に最適化された状態にすることができます。

レンジ:r5 - Roland EV-5(デフォルト)

- r7 Roland EV-7
- y7 Yamaha FC-7
- ko KORG(EXP-2、XVP-10)
- Ft Fatar(& Studiologic VP/25)

## <span id="page-17-0"></span>**10 - コントロール・ペダル・モード**

エクスプレッション・ペダルを〔CONTROL PEDAL〕インプットに接続する と、様々なコントロールをペダルで行うことができ、オルガン用のスウェル・ ペダルやピアノ/サンプルのボリューム・ペダルとしても使用できます。ここ では、接続したペダルをどのように使用するかを設定します。スウェル・ペダ ルとは、オルガンのボリューム・ペダルなのですが、Nord Electro 4HPで は、変わるのは音量だけでなく音量変化に応じてオルガン・サウンドの周波 数特性もわずかに変化するところも忠実に再現しています。

レンジ:O - オルガン・スウェルのみ(デフォルト)

- S オルガン・スウェル&サンプル・ボリューム
- P オルガン・スウェル&ピアノ/サンプル・ボリューム
- エクスプレッション・ペダルを〔CONTROL PEDAL〕インプットに接続してい  $\bullet$ る場合、ここでの設定に関係なくP-Wa(ペダル・ワウ)やRM(リング・モジュ レーター)をオンにした時、それらのコントロールを常に行えます。

# **11 - オルガン・トリガー・モード**

オルガン・サウンドを演奏する際のNord Electro 4HPのキーボードのト リガー設定をここで行います。「Hi」に設定した場合、オルガン・サウンドは キーボードを弾いた時に鍵盤が完全に降りる前に音が出るようになりま す。これによりビンテージのトーンホイール・オルガンの発音機構に近い状 態を再現することができます。

レンジ:Hi - ハイ・トリガー(デフォルト)、Lo - ロー・トリガー

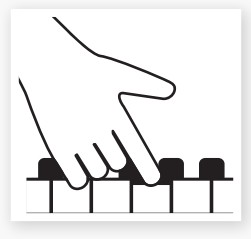

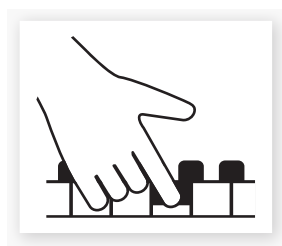

High trigger point

Low trigger point

## **12 - ドローバー・スピード**

ドローバー・ボタンを押しつづけた時に自動的にドローバーの値が増減する スピードを設定します。

レンジ:F - ファスト(デフォルト)、S - スロー

# **MIDIメニュー**

## **1 - ローカル・コントロール**

ローカル・コントロールは、Nord Electro 4HPのキーボードやパネルで本 機の音源部をコントロールするか、あるいは音源部はコントロールせず、外 部MIDI機器のみをコントロールするかを選択するパラメーターです。オン の場合、本機のキーボードやパネルで音源部をコントロールできる、いわ ば「ノーマル」な状態です。オフにすると、キーボードやパネルはMIDI信号 のみを出力し、本機の音源部は発音しません。

レンジ:On(デフォルト)、Off

ローカル・コントロールは、本機の電源投入時に必ずオンになります。

# **2 - MIDIインターフェイス**

MIDI信号を入出力する端子を、MIDI端子またはUSB端子のいずれかに切 り替えます。

レンジ:P - MIDI端子、U - USB端子(デフォルト)

#### **3 - MIDIチャンネル**

Nord Electro 4HPが送受信するMIDIチャンネルを設定します。

レンジ:1-16、OF - オフ(デフォルト =1)

#### **4 - ロワー・チャンネル**

Nord Electro 4HPのオルガン・セクションで、オルガン・スプリット、MIDI スプリット機能をオンにした時の下鍵盤(ロワー)のMIDIチャンネルを設定 します。

レンジ:1-16、OF - オフ(デフォルト =2)

# **5 - コントロール・チェンジ(CC)モード**

Nord Electro 4HPのパネル上にあるノブやボタンは、MIDIコントロー ル・チェンジ・メッセージを送信することができます。また、本機はMIDIコン トロール・チェンジを受信して外部MIDI機器から音色などのコントロール をすることも可能です。このパラメーターは、コントロール・チェンジ・メッ セージの送受信を設定する時に使用します。

レンジ:Sr(送受信する - デフォルト)、(r 受信のみ)、S(送信のみ)、Off(送 受信しない)

## **6 - プログラム・チェンジ・モード**

MIDIプログラム・チェンジ・メッセージの送受信設定をします。

レンジ:Sr(送受信する - デフォルト)、(r 受信のみ)、S(送信のみ)、Off(送 受信しない)

## **7 - MIDIスプリット・モード**

MIDIスプリット・モードをオンにし、オルガン・セクションでスプリットをオン にすると、下鍵盤(ロワー)の音色は外部MIDI機器からのMIDI信号でのみ 発音します。外部MIDIキーボードをNord Electro 4HPに接続すれば二 段鍵盤と同等の演奏をすることができます。

レンジ:On、Off(デフォルト)

## **8 - ダンプ・ワン**

この機能は、選択したプログラムのデータをMIDIシステム・エクスクルーシ ブとして他のMIDI機器に送信する時に使用します。〔STORE〕ボタンを押 すと送信が始まります。

## **9 - ダンプ・オール**

この機能は、Nord Electro 4HPにメモリーされている全てのプログラム のデータをMIDIシステム・エクスクルーシブとして他のMIDI機器へ送信す る時に使用します。〔STORE〕ボタンを押すと送信が始まります。

本機でシステム・エクスクルーシブ・ダンプを受信する方法は[、32ページの](#page-31-0) [「MIDI システム・エクスクルーシブ・ダンプを受信する」](#page-31-0)をご参照ください。

## **10 - センドCC**

現在選択しているプログラムのパラメーター・データをコントロール・チェン ジ・メッセージとして他のMIDI機器へ送信する時にこの機能を使用します。 〔STORE〕ボタンを押すと送信が始まります。

# <span id="page-18-0"></span>**B3メニュー**

## **1 - トーンホイール・モード**

B3オルガン・モデルのトーンホイール・クロストークやケーブル・リーケージ のレベルを設定します。

Vintage 3モードでは、何も弾いていない状態でもノイズが発生します。

レンジ:u3 - Vintage 3、u2 - Vintage 2(デフォルト)、u1 - Vintage 1、 Cl - Clean

## **2 - キー・クリック・レベル**

B3オルガン・モデルのキー・クリックのレベルを設定します。

レンジ:H2 - 最大レベル、HI - 高レベル、nO - ノーマル(デフォルト)、LO - 低レベル

## **3 - キー・バウンス**

B3オルガン・モデルのキー・バウンス(接点跳動)のオン/オフを設定しま す。オンにすると、鍵盤をすばやく離すとキーオフの瞬間にクリック・ノイズ が出るようになります。

レンジ:On(デフォルト)、Off

## **4 - パーカッション・ファスト・ディケイ**

B3オルガン・モデルのパーカッション・エフェクトをファスト・モードにした時 のディケイ・タイムを設定します。

レンジ:Ln - ロング、nO - ノーマル(デフォルト)、SH - ショート

## **5 - パーカッション・スロー・ディケイ**

B3オルガン・モデルのパーカッション・エフェクトをスロー・モードにした時 のディケイ・タイムを設定します。

レンジ:Ln - ロング、nO - ノーマル(デフォルト)、SH - ショート

## **6 - パーカッション・ノーマル・レベル**

B3オルガン・モデルのパーカッション・エフェクトをノーマルにした時の音 量レベルを設定します。

レンジ:HI - ハイ、nO - ノーマル(デフォルト)、LO - ロー

## **7 - パーカッション・ソフト・レベル**

B3オルガン・モデルのパーカッション・エフェクトをソフトにした時の音量レ ベルを設定します。

レンジ:HI - ハイ、nO - ノーマル(デフォルト)、LO - ロー

## **8 - パーカッション・ドローバー9キャンセル**

B3オルガン・モデルのパーカッション使用時に、9本目のドローバー(1')を キャンセル(オフ)にするかどうかを設定します。オリジナルのトーンホイー ル・オルガンでは、パーカッションを使用すると9本目のドローバーがキャン セルされる設計でした。

レンジ:C - キャンセル、nO - ノーマル(デフォルト)

# **ロータリー・メニュー**

#### **1 - ロータリー・モデル**

ロータリー・スピーカー・シミュレーションのマイク・ポジションを選択します。 「122」はトラディショナルなマイキングである、スピーカー本体からやや 離れたところに2本のマイクを設置したサウンド、「122 Close」はスピー カー本体に近づけた位置に2本のマイクを設置したサウンドになります。

レンジ:nO - 122(デフォルト)、CL - 122 Close

## **2 - バランス(ベース/ホーン)**

ロータリー・スピーカーのベース・ローターとトレブル・ホーンの音量バラン スを設定します。

レンジ:H2 - 30(ベース)/70(ホーン)、H1 - 40/60、nO - 50/50(デ フォルト)、b1 - 60(ベース)/40(ホーン)、b2 - 70/30

## **3 - トレブル・ホーン・スピード**

ロータリー・スピーカーのトレブル・ホーンの回転スピード(ファスト/スロー・ モード時)を設定します。

レンジ:HI - ハイ、nO - ノーマル(デフォルト)、LO - ロー

## **4 - ベース・ローター・スピード**

ロータリー・スピーカーのベース・ローターの回転スピード(ファスト/ス ロー・モード時)を設定します。

レンジ:HI - ハイ、nO - ノーマル(デフォルト)、LO - ロー

## **5 - トレブル・ホーン・アクセラレーション**

ロータリー・スピーカーの回転スピードを切り替えた時の、トレブル・ホーン の加速/減速スピードを設定します。

レンジ:HI - ハイ、nO - ノーマル(デフォルト)、LO - ロー

## **6 - ベース・ローター・アクセラレーション**

ロータリー・スピーカーの回転スピードを切り替えた時の、ベース・ローター の加速/減速スピードを設定します。

レンジ:HI - ハイ、nO - ノーマル(デフォルト)、LO - ロー

# <span id="page-19-0"></span>**7 Nord Sound Manager**

Nord Sound Managerは、Nord Electro 4HPのメモリー・エリアやピアノ/サンプルのパーティションを管理するためのアプリケーションです。また、 新しいピアノ/サンプルやプログラムをコンピュータからNord Electro 4HPに転送(ダウンロード)したり、逆にNord Electro 4HPからデータをコン ピュータに転送(アップロード)する際にも使用します。その他にも、Nord Electro 4HP全体のメモリーをコンピュータにバックアップを取る時や、バック アップ・ファイルを本機に転送するレストア作業をする時にもこのアプリケーションを使用します。

#### **動作環境**

Nord Sound Managerは、Mac OSX 10.4以降、Windows XP、Windows 7、Windows Vistaで動作します。Windowsコンピュータ上でNord Sound Managerをご使用になる場合は、別途Clavia USB Driver v3.0以降をインストールする必要があります。

Nord Electro 4HPのOSアップデートや、Clavia USB Driverとそのインストール方法などにつきましては、[Nordウェブサイト](http://www.nordkeyboards.com)をご覧下さい。また、Clavia USB  $\ddot{\mathbf{0}}$ Driverは、本機に付属のNord DVDにも収録されています。

# **インストールする**

#### **USBドライバーのインストール**

**6** Mac OS Xユーザーの方は、この部分を読み飛ばしても構いません。

USBドライバーは、Nord Electro 4HPとUSB接続しているコンピュー タがインターネットに接続していると、自動的にインストールされる場合が あります。この場合、インストール後にOS(Windows)にドライバーをサー チさせることができます。ここでは、USBドライバーを手動でインストール する手順をご紹介します:

- Windows(XP、VistaまたはWindows 7)コンピュータをお使いの 1 場合は、本機に付属のNord DVDから「Clavia USB Driver v3.x Setup」を見つけ、ファイルをダブルクリックします。
- 画面に表示される手順に従って作業を進めます。 2
- インストールが完了すると、Nord Electro 4HPをコンピュータに接 続するとUSBドライバーが起動します。これで本機がコンピュータに USB接続されたことになります。 〔3〕
- Nord Electro 4HPがコンピュータに接続されると、USBドライ 4 バーが自動的に起動し、Windowsタスク・バーにある通知領域に確 認のためのメッセージが表示されます。

#### **Sound Managerのインストール**

- **Windows:**Nord DVDの「Nord Sound Manager」フォルダを開 1 き、「Nord Sound Manager v6.x Setup」を起動し、画面に表示さ れる手順に従って作業を進めます。インストールが完了すると、Nord Sound Managerはスタート・メニューからアクセスできます。
- **Mac OS X:**Nord DVDの「Nord Sound Manager」フォルダを 2 開き、「Nord Sound Manager 6.x.dmg」をダブルクリックします。 するとNord Sound Managerアプリケーションのアイコンが表示 されますので、それをハードディスクのアプリケーション・フォルダにド ラッグします。
- Nord USB Driver、Nord Sound Managerは、[Nordウェブサイトか](http://www.nordkeyboards.com)らダ ウンロードすることもできます。Nord Sound Managerのアップデート情 報なども掲載していますので、ぜ[ひNordウェブサイト](http://www.nordkeyboards.com)にアクセスしてみて下 さい。

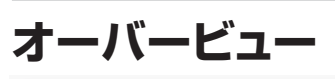

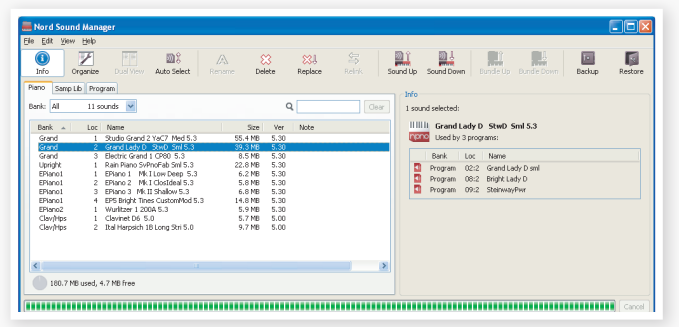

Nord Sound Managerを使用して、Nord Electro 4HPのピアノ、サン プル、プログラムなどのメモリー内容を管理することができます。ピアノや プログラムなどの各カテゴリーの内容は、タブを切り替えて表示できます。

Nord Electro 4HPがコンピュータに接続されていない場合は、ページや アイコン、メモリー・ロケーションなどが薄く表示されます。

Nord Sound Managerは、Nord Electro 4HPのメモリーに直接アク セスして内容を書き換えます。Nord Sound ManagerとNord Electro 4HPが接続されている場合、Sound Manager上での作業は即座にNord Electro 4HP上で反映されます。例えば、Sound Manager上でピアノや プログラムをリストから消去すると、そのデータはNord Electro 4HP上か ら消去されますので十分にご注意下さい。

#### <span id="page-20-0"></span>**ツールバー**

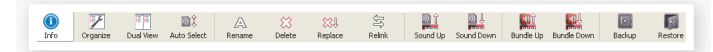

Nord Sound Managerでよく使用する機能へダイレクトにアクセスでき るツールバーです。使用する機能のアイコンをクリックし、表示されるダイ アログで確認をしたり、機能を実行するための条件などを指定します。

#### **タブ**

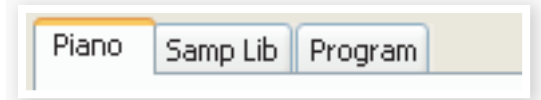

作業をするパーティション(メモリー内のカテゴリー)をタブで選択します。 ピアノ・サウンドの内容を変更する場合はピアノ・タブを、サンプル・サウンド の変更をする場合はサンプル・ライブラリー・タブ(Samp Lib)を、プログラ ムの順番を変更したり、追加/削除などを行う場合はプログラム・タブをそ れぞれ選択します。ピアノ、サンプル、プログラムの各パーティションに入っ ている個々のデータを、ここでは「サウンド」と呼びます。

☆ コンピュータのキーボードのコントロール・キーを押しながらタブ・キーを押 すと、タブを切り替えることができます。

各パーティションのリストは番号(ロケーション)、名前、サイズ、バージョン、 日付順に、昇順/降順で並べ替えることができます。並べ替えは、リスト上 のヘッドラインをクリックするだけで行えます。

## **パーティション・メモリー・インジケーター**

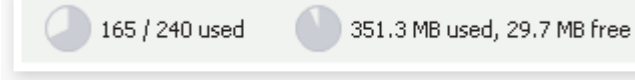

画面下部にあるメモリー・インジケーターは、選択したパーティションのメモ リー残量を表示します。暗くなっている部分は使用済みのメモリー、明るい 部分は新たにサウンドを追加できる空き容量です。

## **右クリック**

サウンド(リスト内の個々のアイテム)を右クリックすると、コンテクスト・メ ニューが表示され、次のような機能を選択できます:

#### **Select in Instrument**

Sound Manager上のリストで選択したサウンド を、Nord Electro 4HP上でも選択させる時に使 用します。

#### **Upload**

選択したサウンドをNord Electro 4HPからコン ピュータのハードディスク上の任意のフォルダ(指 定できます)にアップロードします。

#### **Upload To Bundle (Programs)**

選択したプログラム(複数選択可能)と、そのプログラムで使用しているピ アノ/サンプルをまとめて1つのプログラム・バンドル・ファイルとしてコン ピュータのハードディスクにアップロードします。バンドル・ファイルにつき ましては[、23ページを](#page-22-0)ご参照下さい。

#### **Download**

この機能はリスト上の空きロケーションを右クリッ クした時のみ使用でき、コンピュータ上にあるファ イルをNord Electro 4HPにダウンロードする時 に使用します。

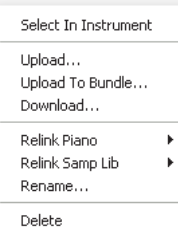

Select In Instrument Upload... Download.. Replace... Relink Programs.. Delete

#### **Replace (Pianos & Samples)**

リプレースはNord Electro 4HPにメモリーされているピアノ/サンプル とコンピュータのハードディスクに入っているピアノ/サンプルを入れ替え る機能です。この機能を実行すると、そのピアノ/サンプルを使用している 全てのプログラムが、新たに入れ替えたピアノ/サンプルを使用するプログ ラムに更新されます。

#### **Relink (Programs)**

リリンク機能を使用すると、選択したプログラム(複数選択可能)で使用し ているピアノ/サンプルを、別のピアノ/サンプルを使用するプログラムに 更新することができます。但し、新たに使用するピアノ/サンプルはNord Electro 4HPにメモリーされているものに限ります。この機能は、使用す るピアノ/サンプルを失ってしまったプログラムを別のピアノ/サンプルで 修復する際に便利です。

#### **Rename**

選択したサウンドのリネー ムを行います。プログラム をリネームする場合は、カテ ゴリーの変更も行えます。 使用できる文字は、a〜z、 A〜Z、0〜9、ハイフン(−)

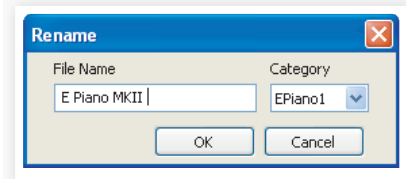

で す。また、文 字 数 は16

文字まで使用できます。なお、上記以外の文字を使用した場合、Sound Managerのリストに表示されません。

ピアノ/サンプルはリネームできません。ピアノ/サンプルを右クリックした場  $\theta$ 合には、リネーム機能は選択できません。

#### **Delete**

選択したサウンド(複数選択可能)をNord Electro 4HPのメモリーから 消去します。

## **ファイル・フォーマットについて**

Nord Sound ManagerとNord Electro 4HPで作成/使用するファイ ルには、次のような拡張子のものがあります:

- .npno:Nord Piano Libraryのピアノ・ファイルです。
- .nsmp:Nord Sample Libraryのサンプル・ファイルです。
- .ne4p:Nord Electro 4HPのプログラム・ファイルです。
- .ne4pb:Nord Electro 4HPのプログラム・バンドル・ファイルです。
- .ne4b:Nord Electro 4HPのバックアップ・ファイルです。

これらのファイルは他のコンピュータ・ファイルと同様に、リネームやコ ピー、移動や削除、メールに添付したり、あるいはある日突然襲いかかって くる忌まわしいコンピュータのクラッシュに備えて安全なボリュームで保管 しておくことも可能です。

# <span id="page-21-0"></span>**クイック・ツアー**

Nord Sound Managerの各機能をご紹介します。

#### **ピアノ・サウンドをNord Electro 4HPに転送する**

Nord Electro 4HPは、工場出荷時の状態ではピアノ・パーティションがサ ウンドでいっぱいになった状態になっています。新たなピアノ・サウンドを追 加するには、工場出荷時に入っていたピアノ・サウンドの一部を消去して空 き容量を作る必要があります。消去したピアノ・サウンドを再び本機に入れ たい場合は、付属のNord DVD、また[はNordウェブサイトの](http://www.nordkeyboards.com)ライブラリー・ エリアから入手できます。

## **ピアノ・サウンドを消去する**

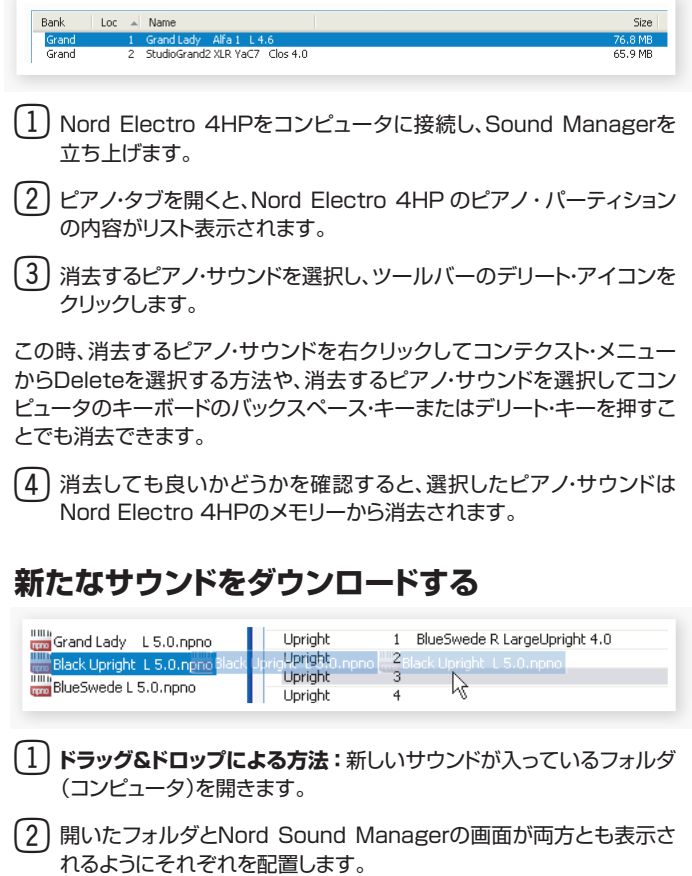

- 新しいサウンドをSound Managerのリストにある空きエリアにド 3 ラッグします。空きエリアがグレーになりましたらマウス・ボタンを放し てドロップします。
- 新しいサウンドをドロップすると、Clean Deleted Space処理が開 4 始され、それが完了してから新たなサウンドがNord Electro 4HP にダウンロードされます。この時、Nord Electro 4HPに十分なメモ リー・スペースがない場合、メッセージがSound Managerの画面左 下部に表示されます。
- ビュー・メニューのオーガナイズ機能がオンになっている場合、バンク内の 空きロケーションに新たなサウンドをドロップすることができます。オーガナ イズ機能がオフの場合、新たなサウンドはバンク内の空きロケーションの先 頭に自動的に入ります。空きロケーションの選択は、Nord Electro 4HPの 〔MODEL〕セレクター・ボタンで行えます。
- ピアノ・サウンドにはカテゴリーがあり、正しいカテゴリーにのみ新たなピア  $\mathbf{a}$ ノ・サウンドが追加できます。例えばエレクトリック・ピアノにカテゴライズさ れているピアノ・サウンドはグランドのカテゴリーには追加できません。同様 に、グランドのピアノ・サウンドはクラビネット・バンクには追加できません。
- **ツールバーまたはメニュー・コマンドを使用する方法:**ツールバーの 1 サウンド・ダウン・アイコンをクリックします。ファイル・メニューにも同 じコマンド(Sound Download (Ctrl-D))があります。
- ファイル・ブラウザが開きますので、ダウンロードしたいサウンドを選 2 択して「Open」をクリックします。これで選択したサウンドがバンクに 追加されます。

# **リプレースする**

リプレース機能を使用してサウンドを入れ替えることも可能です。この機 能は、Nord Electro 4HPにメモリーされているサウンドを、付属のNord DVDからコンピュータにコピーしたサウンドや[、Nordウェブサイト](http://www.nordkeyboards.com)からダ ウンロードしたサウンドと入れ替えることができる機能です。

リプレース機能を使用してピアノ・サウンドを入れ替えると、それまでその ピアノ・サウンドを使用していたすべてのプログラムが、新たに入れ替えた ピアノ・サウンドを使用するプログラムとして自動的に更新されます。

- Sound Managerのピアノ・タブを開き、Nord Electro 4HPのピア 1 ノ・パーティションの内容をリスト表示させます。
- リストから新たなピアノ・サウンドに入れ替えたいピアノ・サウンドを選 2 択し、ツールバーのリプレース・アイコンをクリックします。
- 入れ替えたいピアノ・サウンドを右クリックで選択し、表示されるコンテクス ト・メニューから「Replace」を選択する方法もあります。また、入れ替えたい ピアノ・サウンドをクリックし、エディット・メニューから「Replace」コマンドを 選択する方法もあります。

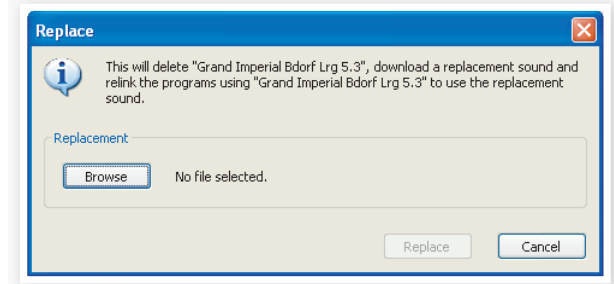

上図のようなリプレース・ダイアログが開きますので、「Browse」をクリッ クして新たに入れ替えたいピアノ・サウンドをファイル・ブラウザから選択し ます。下図は、「Bright Grand」というファイルを選択したところです。

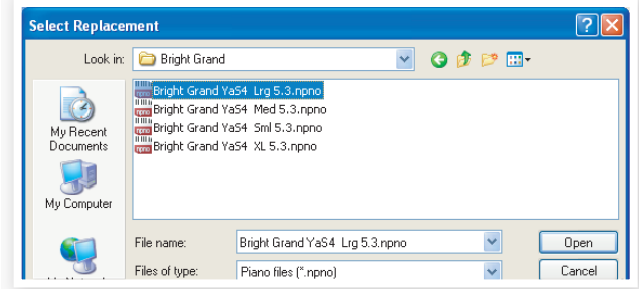

新たに入れ替えたいピアノ・サウンドを選択しましたら「Open」をク 3リックし、問題がなければ「Replace」をクリックしてリプレースを実行 します。

リプレースを実行すると、まず元のピアノ・サウンドが消去され、次に元のピ アノ・サウンドが使用していたメモリー領域を完全にクリーンにしてから新 たなピアノ・サウンドがNord Electro 4HPにダウンロードされ、最後に元 のピアノ・サウンドを使用していたプログラムが新たに入れ替えたピアノ・ サウンドを使用するプログラムに更新されます。

- リプレース機能を使用してピアノ・サウンドを入れ替えた結果に満足せず、元 瓷 に戻したい場合は、再びリプレース機能を使用して元のピアノ・サウンドと入 れ替えることも可能です。
- リプレース機能はサンプル・サウンドを入れ替える際にも使用できます。

#### <span id="page-22-0"></span>**リリンク機能を使う**

リリンク機能は、プログラム(複数可)で使用しているピアノ/サンプルを変 更できるパワフルな機能です。例えば、新しくグランド・ピアノのサウンドを 手に入れたとしましょう。そして、これまで使っていたグランド・ピアノのプロ グラムを活かしながら、新しく入手したグランド・ピアノのサウンドに差し替 えたいとします。これまでは、この作業は全て手作業で行わなくてはなりま せんでしたが、リリンク機能を使えば、簡単に差し替え作業が行えます。

#### 手順は次の通りです:

プログラム・タブを開き、サウンドを差し替えたいプログラムを右ク 1 リックします。

コンテクスト・メニューから「Relink Samp Lib」を選択します。する 2 と、そのプログラムで使用しているサンプルが表示されます。

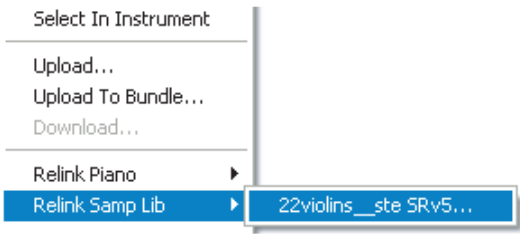

マウスを右に動かし、サンプルを選択します。すると新しく差し替える 3 サンプルを選択できるリリンク・ダイアログが表示されます。

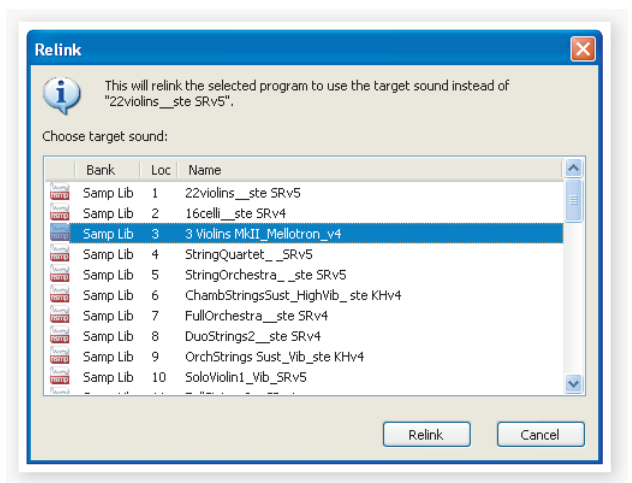

新しく差し替えるサンプルを選択し、「Relink」をクリックします。 4

リリンク機能は、既にNord Electro 4HPに入っているピアノ/サンプルに対 してのみ使用できます。

## **ダウンロード・キュー**

ドラッグ&ドロップやツールバー、メニュー・コマンドを使用し複数のサウン ドを追加することができますが、実際には複数のサウンドが同時に追加さ れるのではなく、1つずつ追加されます。これらのサウンドは、まずダウン ロード・キューに入り、順番にNord Electro 4HPへダウンロードされま す。その間、必要に応じてメモリーのクリア処理が行わることもあります。

サウンドを追加したいタイプのパーティションを開いておきます。 1

2 追加するサウンドをコンピュータのハードディスクからドラッグし、 Sound Managerのリスト上にある空きスペースにドロップします。

同様に、別の追加したいサウンドをドラッグし、リスト上の空きスペー 3 スにドロップします。

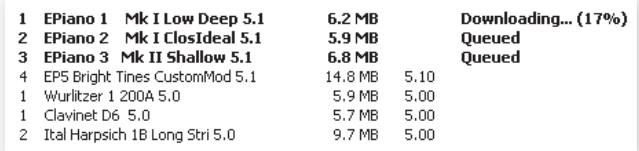

ダウンロード待ちになったファイル(サウンド)は太字で表示されます。

キューに入っているファイルを取り消したい場合は、そのファイルを 4全てデリートするか、または「Cancel」ボタンをクリックします。なお、 メモリーのクリア処理中は「Cancel」ボタンは使用できません。

キューを取り消すには、取り消したいファイルを右クリックをするか、ファイ ルを選択してツールバーまたはメニューから「Delete」コマンドを使用しま す。

寮 ダウンロード待ちになっているファイルは、ダウンロードが始まるまでの間に 限り、移動や削除が行えます。

#### **Nord Electro 4HPからサウンドをアップロードする**

- コンピュータのハードディスクにアップロードしたいサウンドが入って 1 いるパーティションを開きます。
- アップロードするサウンドが入っているバンクを選び、サウンドを選択 2 します。コンピュータのキーボードのシフト・キーを押しながらクリック すると連続した複数のサウンドを選択できます。コントロール・キーを 押しながらクリックすると連続していない複数のサウンドを選択でき ます。下図は、複数のプログラムを選択した図です。

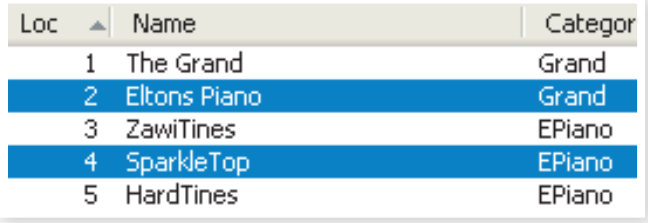

ツールバーの「Sound Up」をクリックするか、選択したサウンドを右 3 クリックして「Upload」を選択します。するとハードディスク上の保存 先を指定できるダイアログが表示されます。なお、アップロードにかか る時間は選択したサウンドのファイル容量によって変化します。

## **プログラム・バンドルについて**

プログラム・バンドルは、複数のプログラム(1つでも可)と、そのプログラム で使用しているサウンド(ピアノ/サンプル)をまとめて1つのファイルにし たものです。バンドル・ファイルはNord Electro 4HPのメモリーの一部を ファイル化できる、非常に便利なファイル形式です。プログラムを選択して バンドルにすれば、メモリー全体をファイル化するバックアップよりも遥か に小さいファイル・サイズにすることができ、しかも短時間でバンドル・ファ イルを作成できます。

プログラム・バンドルの活用法として、ライブで使用するプログラムをまと めてバンドル・ファイルにしておくことも可能です。このように、特定のプロ ジェクトで使用する音色をまとめてファイル化しておけば、あとで必要に なった場合でも、バンドル・ファイルをNord Electro 4HPにレストアする ことで、いつでも簡単にその音色を使用できます。

プログラム・バンドル機能に対応していないNord製品もあります。詳しくは [Nordウェブサイトの](http://www.nordkeyboards.com)Sound Managerページをご覧下さい。

同じピアノ/サンプルを使用している複数のプログラムでバンドル・ファイル  $\theta$ を作成しても、ピアノ/サンプルは重複しません。また、バンドル・ファイルを Nord Electro 4HPに戻す際、そのバンドル・ファイルに入っているピアノ/ サンプルがNord Electro 4HPに既にある場合も、ピアノ/サンプルが重複 しないようにダウンロードを行います。

### <span id="page-23-0"></span>**プログラム・バンドルをアップロードする**

プログラム・タブを開き、プログラムを選択します(複数可)。コント 1 ロール・キーを押しながらクリックすれば、下図のように連続していな い複数のプログラムも選択できます:

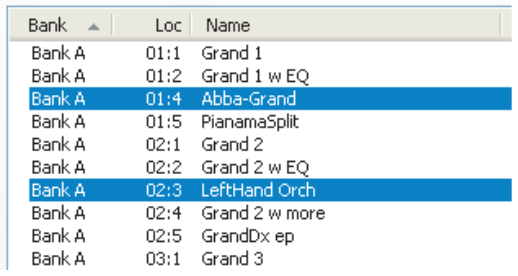

ツールバーにある「Bundle Up」アイコンをクリックします。 2

プログラム・バンドル・アップロード・ダイアログが開き、次の2種類の方法を チョイスできます:

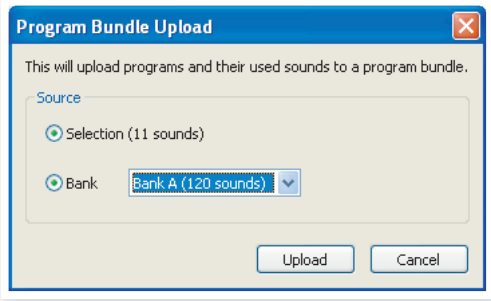

**セレクション**は、Sound Managerのリストから選択したプログラムと、そ のプログラムで使用しているピアノ/サンプルをまとめたバンドル・ファイ ルを作成します。

**バンク**は、ドロップダウン・メニューで選択したバンク全体をまとめてバンド ル・ファイルを作成します。この方法の場合、使用しているピアノ/サンプル の数が多くなることがありますので、バンドル・ファイル作成に少し時間が かかる場合があります。

「Selection」を選択して「Upload」をクリックすると、ダイアログが 3 表示されますので、作成するバンドル・ファイルに名前を付けて、バン ドル・ファイルの保存先を指定します。

#### **バンドル・ファイルをダウンロードする**

プログラム・バンドル機能で最も便利な機能、それがバンドル・ファイルのダ ウンロードです。バンドル・ファイルをダウンロードすると、ファイルに入っ ていたピアノ/サンプルやプログラムがNord Electro 4HPにダウンロー ドされ、ピアノ/サンプルはそれぞれピアノまたはサンプル・パーティション の、そのファイルがメモリー可能な空きロケーションの先頭にメモリーされ ます。

- $\theta$ バンドル・ファイルに入っているピアノ/サンプルが、既にNord Electro 4HPに入っている場合は、重複を避けるためにダウンロードされません。ま た、そのファイルに入っているピアノ/サンプルを使用しているプログラム は、プログラム・パーティションの空きロケーションにメモリーされます。
- プログラム・タブを開きます。 1
- ツ ー ル バ ー に あ る「Bundle Down」ア イコン をクリックしま 2 す。同 様 の 操 作 は、ファイル・メニュー の「Bundle Download」 (Ctrl+Shift+D)でも行えます。
- ダウンロードしたいバンドル・ファイルを選択し、「Open」をクリックし 3ます。

Sound Managerがバンドル・ファイルをチェックし、問題がなければ プログラム・バンドル・ダウンロード・ダイアログが表示されます。

バンドル・ファイルに入っているプログラムやピアノ/サンプルを確認したい 姿 場合は、「Show Details」をクリックします。

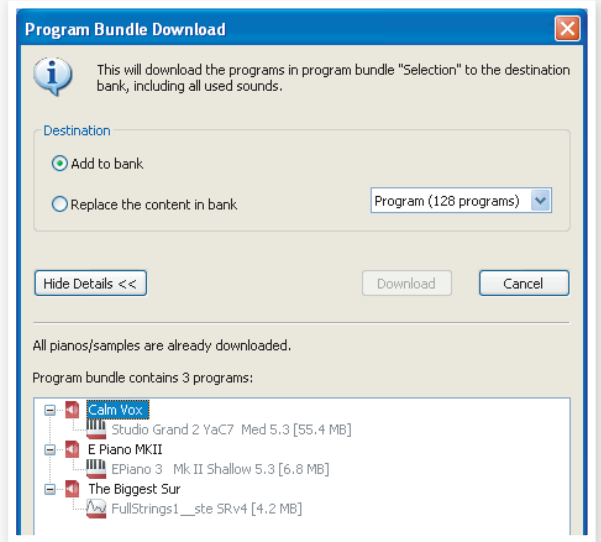

バンドル・ファイルのダウンロードには、次の2種類の方法があります:

**アド・トゥ・バンク(Add to bank)**を選択すると、バンドル・ファイルに入っ ているプログラムは、ドロップダウン・メニューで選択したプログラム・バン クの空きロケーションの先頭から順に入ります。

 $\bullet$ バンドル・ファイルに入っているプログラムが指定したバンクに入り切らない 場合、ダウンロードは実行されず、代わりにダイアログが表示されます。バン クからプログラムを移動させるかデリートをしてから改めてダウンロードを して下さい。

**リプレース(Replace)**を選択すると、ドロップダウン・メニューで指定した バンクに入っているすべてのプログラムを消去してから、バンドル・ファイ ルに入っているプログラムをそのバンクにダウンロードします。この場合、 バンドル・ファイルに入っているプログラムは、バンドル・ファイル作成時と 同じロケーション(ナンバー)にメモリーされます。

バンドル・ファイルに入っているサウンド(ピアノ/サンプル、プログラム)が 指定したバンクに入り切らない場合、下図のようなダイアログが表示され ます。下図の場合、プログラム・バンクの空きロケーションが足りていない ことを示しています:

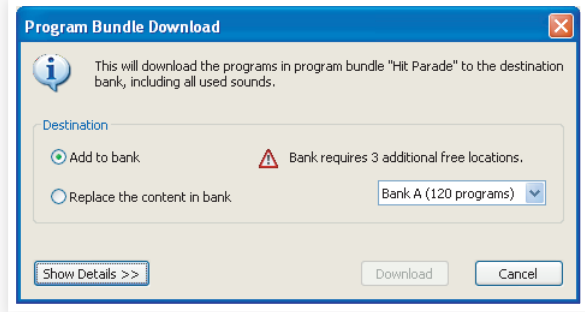

#### <span id="page-24-0"></span>**プログラムの配列を組み替える**

プログラム・パーティションには128個のプログラムが入っています。ドラッ グ&ドロップ操作でプログラムの配列を組み替えることができます。

- ビュー・メニューのオーガナイズ機能(Organize)をオンにします。 1
- ロケーションを変更したいプログラムをドラッグし、移したいロケー 2 ションにドロップします。

空きロケーションにプログラムをドロップした場合、そのプログラムは空き ロケーションに移動します。また、プログラムが入っているロケーションに プログラムをドロップした場合は、そのロケーションに入っていたプログラ ムと、ドロップしたプログラムが元々入っていたロケーションとが入れ替わ ります。

コントロール・キーを押しながらプログラムをドラッグ&ドロップする 3 と、プログラムの移動ではなく、コピーをすることができます。

# **サーチ・ボックス**

サーチ・ボックスに文字を入力すると、それにマッチしたサウンドがリス 1 トに残ります。

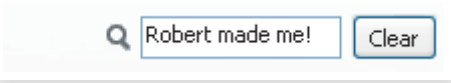

サーチ・ボックスを使用すれば、重複したプログラムなどを簡単に見つけ出 すことができます。

## **オート・セレクト機能**

ツールバーの「Auto Select」アイコンをクリックすることで、オート・セレ クト機能のオン/オフ切り替えを行えます。

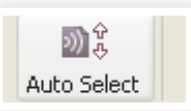

オート・セレクト機能がオンの場合、ピアノやプログラムのリストをコン ピュータのキーボードの矢印キーでスクロールすると、それに応じてNord Electro 4HP側でも同様にピアノやプログラムを自動的に選択します。

ピアノやサンプル、プログラムをSound Manager上でダブルクリックする と、Nord Electro 4HP上でもそのサウンド(ピアノ/サンプル、プログラム) を選択します。

## **バックアップ機能**

ツールバーの「Backup」アイコンをクリックすると、Nord Electro 1 4HPのメモリー全体をまとめて1つのバックアップ・ファイルを作成し ます。

Nord Electro 4HPは高い信頼性を重 視して設計、製造されていますが、定期 的にバックアップを取っておくことをお 勧めします。

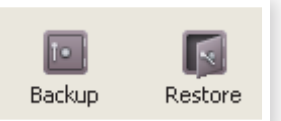

バックアップ・ファイルに名前を付けて、保存先を指定します。 2

姿 既に保存済みのバックアップ・ファイルと同じ場所に同じ名前で保存すると、 前回バックアップした内容から更新された分だけを追加して保存します。

#### **レストア機能**

保存済みのバックアップ・ファイルの内容をNord Electro 4HPに戻す機 能をレストア機能と呼びます。レストア機能を使用するには、ツールバーの 「Restore」アイコンをクリックし、Nord Electro 4HPに戻したいバッ クアップ・ファイルを選択します。また、バックアップ・ファイルをSound Managerの画面にドラッグ&ドロップすることで、同様の操作を行えます。

レストアを開始して良いかどうかを確認するためのダイアログが表示 されます。この時、バックアップ・ファイルの内容をチェックしたい場合は、 「Show Details」をクリックします。

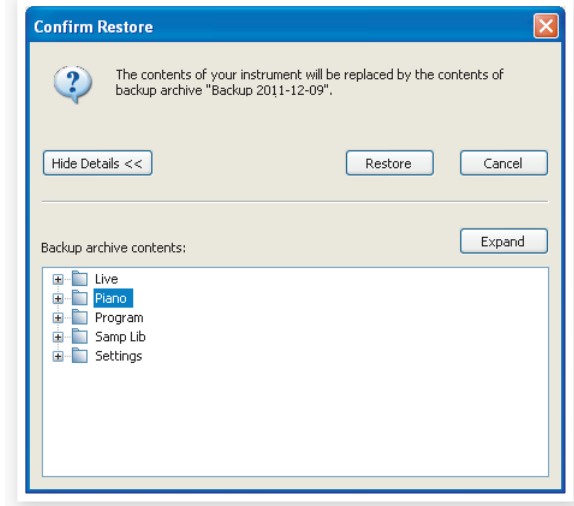

ファクトリー・バックアップ・ファイル(工場出荷時のプログラムなどのデータ をまとめたバックアップ・ファイル)は、本機に付属のNord DVDに収録さ れています。また、同じファイル[はNordウェブサイト](http://www.nordkeyboards.com)からもダウンロードで きます。

# <span id="page-25-0"></span>**Sound Managerリファレンス**

#### **ツールバー**

O Z II 2 A 33 33 - 23 201 21 21 22<br>Info organize DualView Auto-Select Rename Delete Replace Relixik Sound Up Sundiction Bundle-Up Bundle-Down Badiup  $\Box$ 

#### **Info**

「Info」をクリックすると、リストの右側にインフォメーション・エリアが表示 されます。

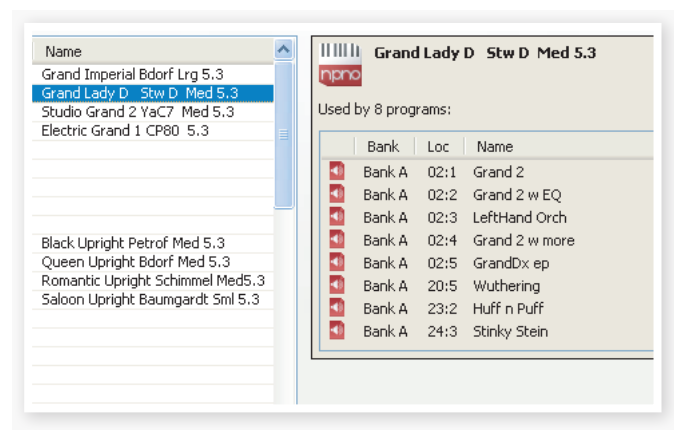

インフォメーション・エリアには、選択したピアノ/サンプルがどのプログラ ムで使用されているかや、選択したプログラムがどのピアノ/サンプルを使 用しているかが表示されます。これにより、Nord Electro 4HP内のピア ノ/サンプルとプログラムとの使用関係を簡単に把握することができます。

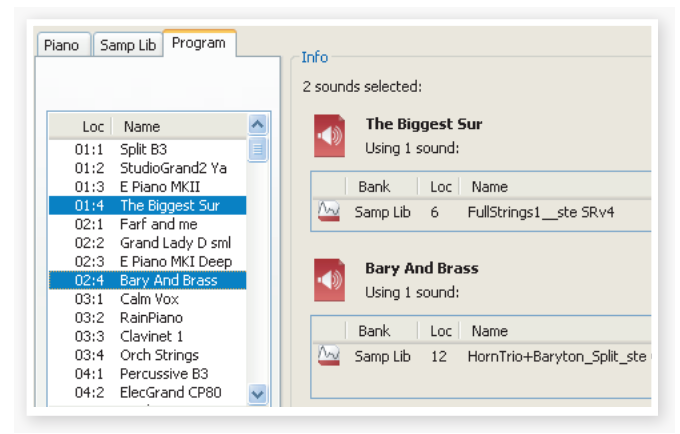

例えば、新たにサンプルをNord Electro 4HPに入れるために、ファクト リー・サンプル(工場出荷時に内蔵しているサンプル)を削除したいとしま す。Samp Lib(サンプル・ライブラリー)パーティションからサンプルを選 択してツールバーの「Info」をクリックします。すると、そのサンプルを削除 (またはリプレース)するとどのプログラムに影響が出るかが分かります。

#### **Organize**

オーガナイズ機能をオンにすると、選択したパーティション/バンクの内容 が、既に使用されているロケーションだけでなく、空きロケーションも含め てすべてリスト表示されます。これにより、例えば選択したサウンド(プログ ラムなど)をドラッグ&ドロップでリスト内の空きロケーションに移動させる ことができます。オーガナイズ機能がオフの場合、リストには使用済みのロ ケーションのみが表示され、プログラムなどの配列を組み替えることはで きません。

#### **Dual View**

デュアル・ビュー機能をオンにすると、プログラム・パーティションのウィン ドウが二分割され、2つのリストを表示させることができます。この機能を 使って、異なるバンクのリストを表示させれば、バンクをまたいでプログラ ムをドラッグ&ドロップで簡単に移動させることができ、プログラムの配列 を組み替える際に非常に便利です。

#### **Auto Select**

オート・セレクト機能がオンの場合、リスト上のピアノ/サンプルやプログラ ムをコンピュータのキーボードの矢印キーでスクロールすると、それに応 じてNord Electro 4HP上でも同様にそのサウンド(ピアノ/サンプルや プログラム)を自動的に選択します。

#### **Rename**

リネーム機能を使用すると、 プログラム名やカテゴリー を変更することができます。 文字数は16文字まで、使用 できる文字はa〜z、A〜Z、 0〜9、ハイフン(−)です。 それ以外の文字はSound

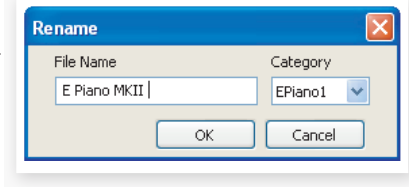

Managerのリスト上に表示されません。

ピアノ/サンプルはリネームできませんので、ピアノ/サンプルを選択してい る場合は、リネーム機能は使用できません。

#### **Delete**

選択したサウンド(複数選択可能)をNord Electro 4HPのメモリーから 削除します。削除を実行する前に、確認のためのダイアログが表示されま す。削除はコンピュータのキーボードのデリート・キーやバックスペース・ キーでも行えます。

 $\theta$ ピアノ/サンプルを削除すると、そのピアノ/サンプルを使用していたプログ ラムを選択しても、音が出なくなってしまいます。これは音色を構成する重 要なパーツを削除してしまっているからです。

ピアノ/サンプルを削除してできたメモリーの空きスペースは、たとえその スペースが空き容量としてリストに表示されていても、すぐには新たなサ ウンドに使用することはできません。これはフラッシュ・メモリーの特性に よるもので、データを削除したエリアを完全にクリーンな状態にする必要 があるからです。ピアノ/サンプルを削除した後に新たなピアノ/サンプル をNord Electro 4HPにダウンロードすると、削除によってできた空きス ペースのクリア処理が自動的に行われます。このクリア処理は、ファイル・ メニューの「Clean Deleted Space」コマンドを使用して手動で行うこと も可能です。

#### **Replace**

リプレース機能は、Nord Electro 4HPに入っているピアノ/サンプルと、 コンピュータに入っているピアノ/サンプルを入れ替える時に使用します。

この機能は、ピアノ/サンプルを入れ替えるだけでなく、入れ替えたピアノ/ サンプルを使用していたプログラムを、新たに入れ替えたピアノ/サンプル を使用するプログラムとして自動的に更新する機能もあります。

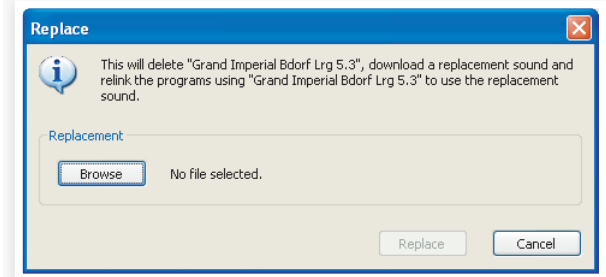

#### **Relink**

リリンク機能は、選択したプログラム(複数可)で使用しているピアノ/サン プルを、別のピアノ/サンプルにリンクを張り直す時に使用します。新たに 使用するピアノ/サンプルは、Nord Electro 4HPに入っているものに限 ります。この機能を利用して、ピアノ/サンプルを失ってしまったプログラム に、別のピアノ/サンプルを再リンクさせて修復することもできます。

 $\theta$ リプレース機能、リリンク機能に対応していないNord製品をご使用の場合、 この機能はSound Manager上では薄く表示され、使用できません。

<span id="page-26-0"></span>Nord Electro 4HPの〔PIANO TYPE〕、〔MODEL〕セクションのLEDが 点滅している場合、そのプログラムで使用するはずのピアノ/サンプルが失 われていることを示しています。このような場合、別のプログラムを選択する か、失ったピアノ/サンプルをNord Electro 4HPにダウンロードする必要 があります。

#### **Sound Up**

選択したサウンド(ピアノ/サンプルやプログラム:複数可)をNord Electro 4HPからコンピュータにアップロードする際に使用します。

#### **Sound Down**

コンピュータにあるサウンド(ピアノ/サンプル、プログラム:複数可)を、 Nord Electro 4HPの選択したパーティション内でメモリー可能なロケー ションの先頭にダウンロードする時に、この機能を使用します。

#### **Bundle Up**

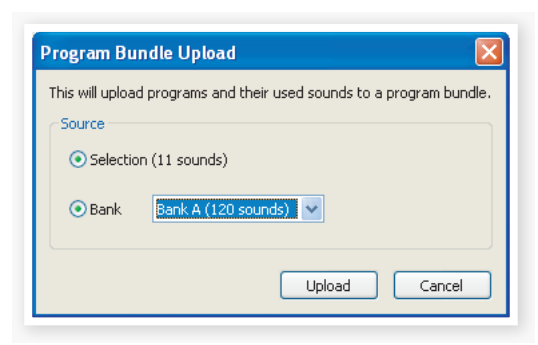

この機能は、選択したプログラム、またはバンク全体のプログラムと、その プログラムで使用しているピアノ/サンプルをまとめて1つのファイルに し、コンピュータにアップロードする機能です。

この機能を使用する時、デフォルト設定ではその時選択しているプログラ ム、またはそのプログラムが入っているバンクが指定されていますが、ド ロップダウン・メニューで別のバンクを指定することもできます。

「Upload」をクリックすると、バンドル・ファイルに名前を付ける画面が表示 され、コンピュータ上の保存先を指定できます。プログラム・バンドル・ファ イルの拡張子は「.pb」です。

#### **Bundle Down**

この機能を使って、コンピュータにあるバンドル・ファイルをNord Electro 4HPにダウンロードします。この時、バンドル・ファイルを既にNord Electro 4HP内にあるサウンドに追加してダウンロードする方法と、メモ リー全体を消去してからダウンロードする方法の2種類を選択できます。

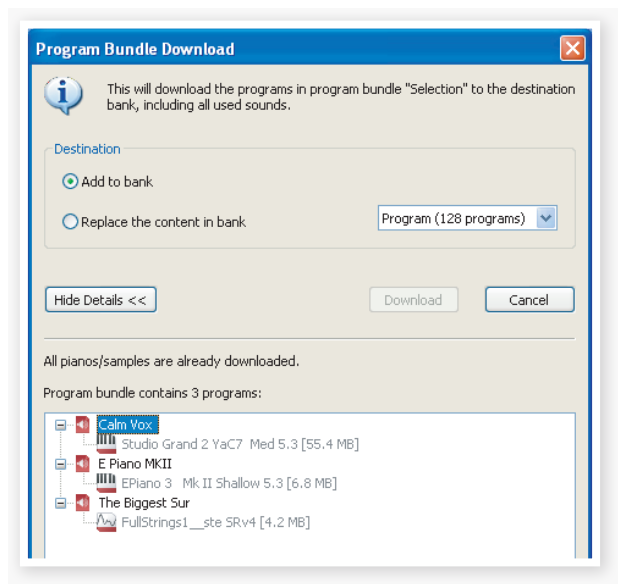

リプレース(Replace)を選択した場合、バンドル・ファイルに入っているプ ログラムは、バンドル・ファイルを作成した時と同じ配列でNord Electro 4HPにダウンロードされます。

#### **Backup**

Nord Electro 4HP内のすべてのメモリー(ピアノ/サンプル、プログラ ム、ライブ・プログラム、メニュー設定)をまとめた1つのバックアップ・ファ イルとしてコンピュータに保存する機能です。バックアップ・ファイルの拡 張子は「.ne4b」です。バックアップ・ファイルの作成には、Nord Electro 4HP内にあるピアノ/サンプルのファイル容量によって変わりますが、多 少の時間がかかります。

堂 Nord Sound Managerでは、バックアップ・ファイルの作成に、いわゆる増 分法を採用しています。これは、既にコンピュータ上にバックアップ・ファイル がある場合、そのファイルと同じ名前、同じロケーションで新たにバックアッ プ・ファイルを作成させると、前回のバックアップ内容から更新されている分 だけを追加して1つのファイルにする方法です。

初めてバックアップを行う際、Nord Sound Managerはバックアップ・ファ イルの保存先として「マイドキュメント/Nord Sound Manager files/」 を指定しますが、これはこの時表示されるファイル・ブラウザ画面から自由 に変更できます。

#### **Restore**

レストア機能は、保存済みのバックアップ・ファイルをNord Electro 4HP に戻す時に使用する機能です。Nord Electro 4HPに戻したいバックアッ プ・ファイル(拡張子は「.ne4b」です)を選択し、「Open」をクリックします。

「Open」をクリックした後、最終確認をするダイアログが表示されます。ここ でレストアを実行すると、その時Nord Electro 4HPに入っていたすべての メモリー内容は、バックアップ・ファイルの内容に書き換わりますので十分に ご注意の上、この機能をご使用下さい。

# <span id="page-27-0"></span>**メニュー**

Nord Sound Managerでは、WindowsやMac OS Xの一般的なキー ボード・ショートカットを使用できます。各メニューにはAltキーを押しながら メニュー・バーにある下線のある文字をタイプしてアクセスできます。

ほとんどのコマンドはコントロール・キー(Macの場合はコマンド・キー)を 押しながら、その次にある文字をタイプしてアクセスできます。

Sound Upload...

# **ファイル・メニュー**

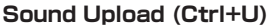

Nord Electro 4HPにあるサウン ド(複数選択可)をコンピュータに アップロードする際に使用します。

**Sound Download (Ctrl+D)** この機能は、コンピュータにある サウンド(複数選択可)を本機の空

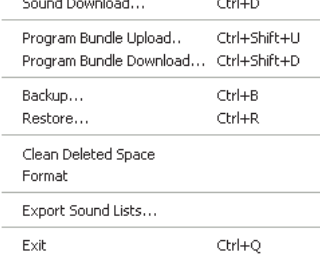

 $C$ trl+U

きロケーションでメモリー可能な

ロケーションにダウンロードする際に使用します。

#### **Program Bundle Upload (Ctrl+Shift+U)**

この機能は、選択したプログラムまたはバンク全体のプログラムと、それ らが使用しているピアノ/サンプルをまとめた1つのプログラム・バンドル・ ファイルとしてコンピュータに保存する機能です。

デフォルト設定では、その時選択 しているプログラムまたは、その プログラムが入っているバンクが バンドル・ファイルの作成元になっ ていますが、ドロップダウン・メ ニューで変更できます。

「Upload」をクリックすると、これ から作成するバンドル・ファイルに 名前を付ける画面が表示され、そ こでコンピュータ上の保存先も指

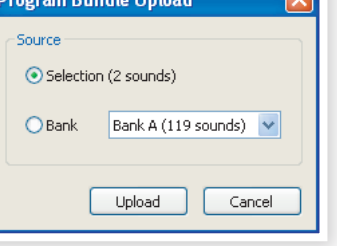

定できます。プログラム・バンドル・ファイルの拡張子は「.pb」です。

#### **Program Bundle Download (Ctrl+Shift+D)**

この機能で、コンピュータ上にあるプログラム・バンドル・ファイルをNord Electro 4HPにダウンロードできます。その時、Nord Electro 4HPに 入っているプログラムやピアノ/サンプルを活かしたまま、それらに追加す る形でダウンロードする方法と、それらを消去してからダウンロードする方 法の2種類を選択できます。

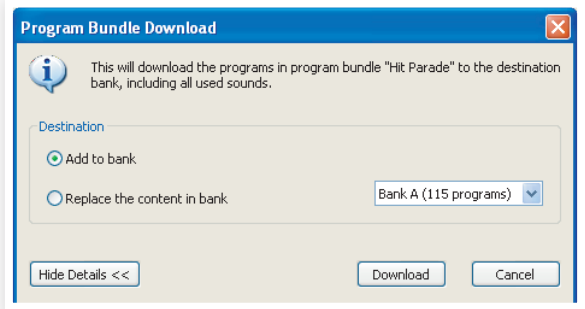

#### **Backup (Ctrl+B)**

Nord Electro 4HPの全メモリー内容(ピアノ/サンプル、プログラム、ラ イブ・プログラム、メニュー設定)をひとつにまとめたバックアップ・ファイル を作成し、コンピュータに保存する機能です。バックアップ・ファイルの拡張 子は「.ne4b」です。バックアップ・ファイルの作成には、ピアノ/サンプルの ファイル容量によって異なりますが、多少の時間がかかります。

次 Nord Sound Managerでは、バックアップ・ファイルの作成に、いわゆる増 分法を採用しています。これは、既にバックアップ・ファイルがコンピュータに ある場合、そのファイルと同じ名前、同じ場所にバックアップ・ファイルを作成 すると、前回バックアップ・ファイルを作成した内容から更新された分だけを 前回のバックアップ・ファイルに含めて1つのファイルにする方式です。

#### **Restore (Ctrl+R)**

コンピュータにあるバックアップ・ファイルをNord Electro 4HPに戻し、 バックアップを行った時の状態を復元する機能です。バックアップ・ファイル (拡張子は「.ne4b」です)を選択し、「Open」をクリックします。

「Open」をクリックした後、レストアを実行するかどうかを確認する画面が表 示されます。レストアが実行されると、その時Nord Electro 4HPに入って いた全てのメモリー内容がバックアップ・ファイルの内容に書き換わりますの で十分にご注意の上、この機能をご使用下さい。

#### **Clean Deleted Space**

クリーン・デリーテッド・スペースは、ピアノ/サンプルをNord Electro 4HPのメモリーから消去した後に、そのデータがあった部分を完全にク リーンな状態(新たにサウンドを追加できる状態)にする機能です。

この機能は、Nord Electro 4HPに新たにピアノ/サンプルやプログラムを  $\theta$ ダウンロードする時に自動的に行われますが、必要に応じて手動で行うこと もできます。

#### **Format**

フォーマットは、選択したパーティション全体のメモリー内容を一気に消去 する、大変危険な機能です。実行前に確認のための画面が表示されます。

#### **Exit (Ctrl+Q)**

Nord Sound Managerを終了します。

#### **エディット・メニュー**

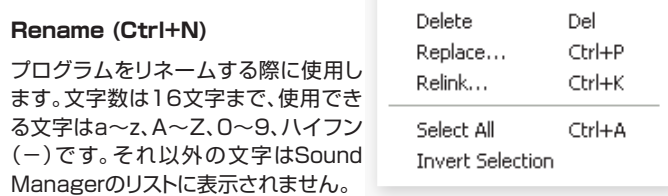

Rename

Ctrl+N

リネームでは、プログラムのカテゴリーを変更することも可能です。

 $\theta$ ピアノ・サウンドはリネームできませんので、ピアノ・サウンドを選択している 時には、この機能は使用できません。

#### **Delete**

選択したサウンド(ピアノ/サンプル、プログラム: 複数可)をNord Electro 4HPのメモリーから消去します。実行前に確認ができます。

#### **Replace (Ctrl+P)**

リプレースは、Nord Electro 4HPに入っているピアノ/サンプルを選択 し、コンピュータ上にあるピアノ/サンプルと入れ替えることができる機能 です。この時、元のピアノ/サンプルを使用していたプログラムは、新たに 入れ替えたピアノ/サンプルを使用するプログラムとして更新されます。

#### **Relink (Ctrl+K)**

リリンクは、選択したプログラム(複数選択可)で使用しているピアノ/サン プルを、別のピアノ/サンプルに付け替える(再リンクする)機能です。この 時、再リンクする別のピアノ/サンプルは、Nord Electro 4HP内にあるも ののみを使用できます。この機能を利用して、ピアノ/サンプルを失ってし まったプログラムに別のピアノ/サンプルを再リンクさせ、プログラムを修 復することもできます。

#### **Select All (Ctrl+A)**

バンク/パーティション内のすべての項目を選択します。

Help About...

#### <span id="page-28-0"></span>**Invert Selection**

サウンドを選択した後、このインバート・セレクションを使用すると、その時 選択していなかったサウンドがすべて選択されます。

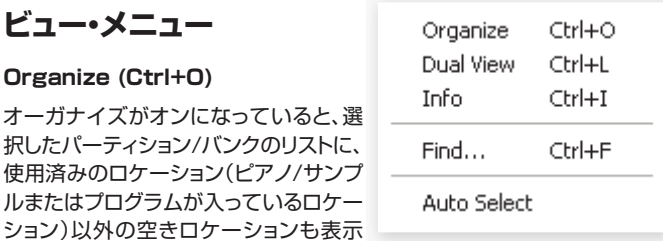

されます。この機能を使うと、リストの途

中にある空きロケーションにプログラムなどをドラッグ&ドロップで移動さ せることが簡単にできます。この機能がオフの場合、リストには使用済みの ロケーションのみが表示されます。

#### **Dual View (Ctrl+L)**

デュアル・ビューは、画面を分割して2つのリストを表示させる機能です。こ れにより、プログラムの移動が簡単に行えます。ドロップダウン・メニューで 異なるバンクのリストを同時に表示させることもできます。プログラムの配 列を組み替えるには、ドラッグ&ドロップで簡単に行えます。

コンピュータのキーボードのコントロール・キーを押しながらサウンドをドラッ 春 グ&ドロップすると、サウンドをコピーすることができます。

#### **Info (Ctrl+I)**

インフォ機能を使うと、選択したサウンドの情報がリストの右側のインフォ メーション・エリアに表示されます。

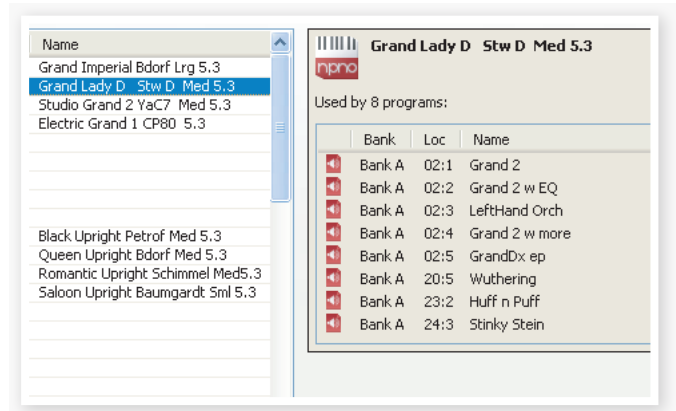

このエリアには、選択したピアノ/サンプルがどのプログラムで使用されて いるかや、選択したプログラムがどのピアノ/サンプルを使用しているかが 表示されます。

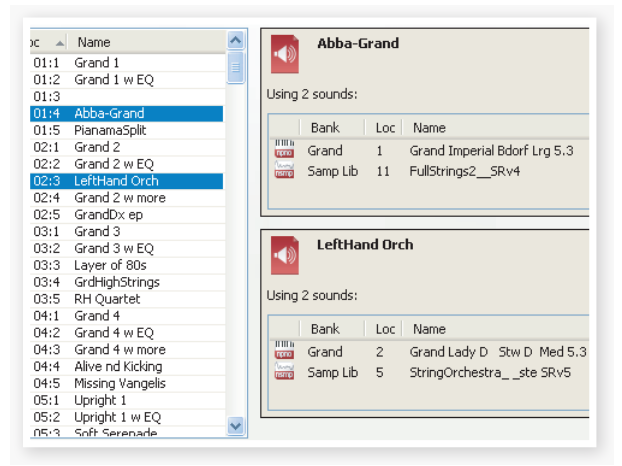

#### **Find (Ctrl+F)**

ファインドは、サーチ・ボックスへのショートカットです。サーチ・ボックスに文 字を入力してサウンドを検索することができます。

#### **Auto Select**

オート・セレクト機能がオンの場合、ピアノ/サンプル、プログラムをコン ピュータの矢印キーでスクロールすると、それに応じてNord Electro 4HP上でもそのサウンドを自動的に選択します。

#### **ヘルプ**

#### **About**

ア バ ウト・ボック ス に は、ご 使 用 のNord Sound Managerのバージョン情報や、そのバージョンに対応しているNord製品 とそのOSバージョンが表示されます。

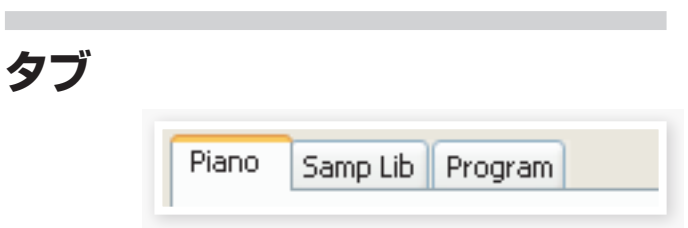

#### **Piano – Samp Lib - Program**

表示させたいパーティションはタブをクリックして選択します。また、コン ピュータのキーボードのコントロール・キーを押しながらタブ・キーを押して もタブが切り替わります。選択したパーティション内のバンクを選択するに は、ドロップダウン・メニューで選択します。パーティションを選択すると、そ の内容がリスト表示されます。

#### **Search Box**

サーチ・ボックスに文字を入力してサウンドを検索することができます。 「Clear」をクリックすると検索ワードが消去され、リスト内の全項目が表 示されます。

#### **Loc - ロケーション**

バンク内はロケーションという単位で構成されています。各ロケーションの 数は、バンクのタイプによって異なります。

#### **Name**

サウンド(ピアノ/サンプル、プログラム)の名前です。

#### **Category**

個々のプログラムに割り当てられているカテゴリーを表示します。

#### **Size**

ピアノ/サンプルのファイル容量を表示します。個々のピアノ/サンプルが そのパーティションでどれぐらいメモリー容量を使用しているかを確認し たい時に便利です。なお、サイズはプログラム・リストでは表示されません。

# **Ver – バージョン・ナンバー**

各サウンド・フォーマットのバージョン・ナンバーを表示します。ご使用の Nord製品のOSバージョンが古い場合、最近のサウンド・フォーマットに対 応しておらず、使用できない場合があります。

#### **Note**

このエリアは、Nord Electro 4HP内のピアノ/サンプル、プログラムの ファイルが破損などをしていて利用できない場合にエラー・メッセージを 表示します。

### <span id="page-29-0"></span>**フッター・エリア**

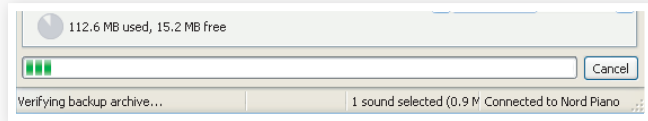

フッター・エリアは、Nord Sound Managerの画面下部にあります。

# **パーティション・メモリー・インジケーター**

選択したパーティションのメモリー使用状況を表示します。暗いエリアは使 用中の部分で、明るいエリアはサウンドを追加できる空き容量です。

## **キャンセル・ボタン**

進行中の処理を中止したい場合に、このボタンをクリックします。なお、レス トア機能など、一部の機能では使用できません。

## **プログレス・バー**

処理の進行状況を表示します。

#### **メッセージ/テキスト・エリア**

テキスト・エリアの左側には、Nord Sound Managerが発する確認メッ セージやエラー・メッセージが表示されます。

右側部分には、Nord Electro 4HPとコンピュータ、Sound Managerと の接続状況が表示されます。また、Nord Electro 4HPのOSバージョン もここに表示されます。

## **アップデートについて**

[Nordウェブサイトに](http://www.nordkeyboards.com)は、Nord Sound Managerのアップデート情報や、 Nord Electro 4HPで使用できる新しいサウンドなどの情報が掲載され ています。これらのデータはすべて無償でダウンロード・エリアやライブラ リー・エリアからダウンロードできます。ぜひアクセスしてみてください。

# **Nord Sample Editor**

Nord Electro 4HPは、Nord Sample Editorを使用することもできま す。このアプリケーションは、オーディオ・ファイルを編集、加工してNord Electro 4HPで演奏できるサンプル・ファイルを作成するためもので、作 成したファイルはNord Electro 4HPのサンプル・ライブラリー・パーティ ションにメモリーすることができます。

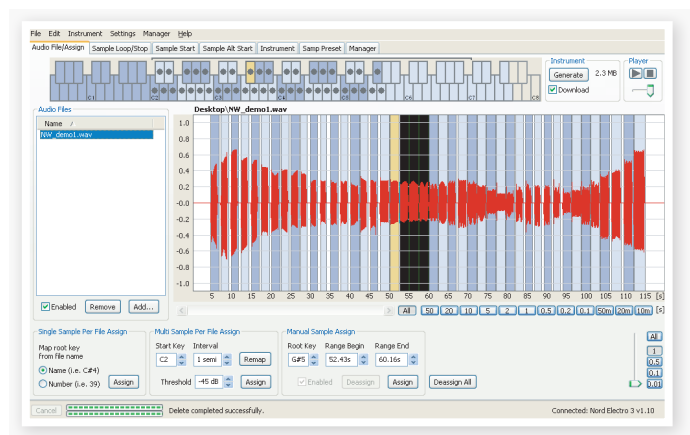

Nord Sample Editorとその使用法につきましては、本機に付属のNord DVDに収録されています。また[、Nordウェブサイト](http://www.nordkeyboards.com)からもダウンロードで きます。

# <span id="page-30-0"></span>**8 MIDI機能**

# **MIDIインプリメンテーションについて**

Nord Electro 4HPでは、次のMIDIメッセージの送受信を行えます:

#### **ノート・オン/オフ**

• ノート・オン、ノート・オフ・メッセージの送受信

#### **コントローラー**

[MIDIメニュー\(18ページをご参照下さい\)](#page-17-0)では、コントール・チェンジ・メッ セージの送受信に関する設定が行えます。

- •〔CONTROL PEDAL〕インプットにエクスプレッション・ペダルを接続し た場合、ペダルの操作はコントローラー#11(エクスプレッション)とし て送信されます。
- •〔SUSTAIN PEDAL〕インプットにサスティン・ペダルを接続すると、ペ ダルの操作はコントローラー#64(サスティン・ペダル)として送信され ます。
- •〔ROTOR PEDAL〕インプットにペダルを接続した場合、ペダルの操作 はコントローラー#90として送信されます。
- その他Nord Electro 4HPのパネルにあるほとんどのノブやボタンか らは、それぞれコントロール・チェンジ・メッセージを送信できます。これ により、パネル上の操作をMIDIシーケンサーにレコーディングすること ができます。各ノブやボタンが送信するコントロール・チェンジ・メッセー ジのリストは、次のページをご覧下さい。

## **キーボード・ベロシティ**

Nord Electro 4HPは、キーボード・ベロシティ・メッセージの送受信ができ ます。なお、オルガン・サウンドは、入力されたMIDIベロシティ・データに関 係なく常に一定のレベルで出力します。また、リリース・ベロシティの送信も 可能です。

# **プログラム・チェンジ**

[MIDIメニュー\(18ページをご参照下さい\)で](#page-17-0)は、プログラム・チェンジ・メッ セージの送受信設定を行えます。

Nord Electro 4HPでプログラムを選択すると、プログラム・チェンジ・メッ セージがMIDI経由で送信されます。また、プログラム・チェンジ・メッセー ジを選択したMIDIチャンネルで受信すると、受信したメッセージに応じて Nord Electro 4HPのプログラムが切り替わります。

Nord Electro 4HPの128個のプログラムは、MIDIプログラム・チェンジ・ メッセージの0〜127に対応しています。

## **MIDIシステム・エクスクルーシブ**

Nord Electro 4HPでは、個々のプログラム、または全プログラムをシス テム・エクスクルーシブ・ダンプで送受信することができます。

# **シーケンサーを使用する**

#### **接続する**

- Nord Electro 4HPのMIDIアウトをシーケンサーのMIDIインに接 1 続します。
- シーケンサーのMIDI アウトをNord Electro 4HPのMIDI インに接 2続します。

## **ローカル・オン/オフについて**

シーケンサーを使用する場合、Nord Electro 4HPのローカル・コント ロールをオフにしたほうが便利な場合があります。例えば、シーケンサー が、入力したMIDIメッセージをそのままシーケンサーのMIDIアウトから出 力するタイプの場合、Nord Electro 4HPのローカル・コントロールがオン に設定されていると、Nord Electro 4HPを操作した時にMIDIメッセージ が二重になってしまい、正しく再生できません。このような場合には、Nord Electro 4HPのMIDIメニューでローカル・コントロールをオフにします。 詳しく[は18ページ](#page-17-0)をご参照下さい。

## **MIDIチャンネル**

Nord Electro 4HPのMIDIチャンネルは、MIDIメニューで設定します。詳 しく[は18ページ](#page-17-0)をご覧下さい。また、オルガン・モデルがスプリット設定に なっている場合、下鍵盤(ロワー)に別のMIDIチャンネルを設定できます。

## **プログラム・チェンジ**

プログラム・チェンジは、シーケンサーのトラック設定に記録しておくのが一 般的です。Nord Electro 4HPでは、128個のプログラムはプログラム・ チェンジの0〜127に対応しています。

シーケンサーにプログラム・チェンジをレコーディングしたい場合は、シー ケンサーをレコーディング状態にして、Nord Electro 4HPでプログラム を切り替えます。

# **コントローラー**

ノブやボタンの動きをシーケンサーにレコーディングする際は、そのMIDI データ(コントロール・チェンジ)が正しいMIDIチャンネルでシーケンサーか らNord Electro 4HPに送信されることをご確認下さい。MIDIチャンネル が正しくないと、レコーディングしたデータを正しく再生できません。

#### **曲中でのコントロール・チェンジの取扱いについて**

例えば、楽曲の中間部でElectro 4HPのドローバー操作をレコーディング したとします。レコーディングが終わり、曲の先頭にシーケンサーを「巻き 戻し」たとします。ここで問題が起こります。シーケンサーはドローバーを 操作する前のポジションに戻っていますが、Electro 4HPのドローバーは 操作した後の状態のままなのです。これでは正しく再生されません。

この問題を解決するには、そのトラックで使用するNord Electro 4HPの プログラムのパラメーター・データを曲の先頭に記録しておきます。詳しく は次のページの「MIDIコントローラー・ダンプを送信する」をご覧下さい。

# <span id="page-31-0"></span>**プログラム/コントローラー・ダンプ**

もう1台のNord Electro 4HPや、他のMIDI機器にレコーディングするな どで、プログラム・ダンプ、MIDIコントローラー・ダンプを送信する手順は、 次の通りです:

#### **プログラム・ダンプを送信する**

- Nord Electro 4HPのMIDI アウトと、受信側MIDI機器のMIDIイン 1 を接続します。
- 受信側のMIDI機器を、MIDIシステム・エクスクルーシブ、MIDIコント 2 ロール・データを受信できるように設定します。
- 3 Nord Electro 4HPの(SHIFT)ボタンを押しながら(MIDI)ボタン を押し、〔UP/DOWN〕ボタンで「Dump One(ダンプ・ワン)」または 「Dump All( ダンプ・オール)」を選択します。
- 必要に応じて、受信側のMIDI機器をレコーディング・モードにします。 4
- 〔STORE〕ボタンを押すとプログラム・データがNord Electro 4HP 5 のMIDIアウトからダンプ送信されます。送信が終わると、ディスプレ イの点滅が止まります。
- オルガン・サウンドのプログラム・データは、MIDIシステム・エクスクルーシブ  $\theta$ ですべてのパラメーター・データを送信できますが、ピアノ/サンプルのプロ グラムは、プログラム・パラメーターのデータは送信できますが、ピアノ/サン プルのサンプル・データは送信できません。

ピアノ/サンプルを使用しているプログラムのパラメーター・データをMIDI システム・エクスクルーシブ・ダンプで受信する場合は、ダンプ受信するプロ グラムで使用するピアノ/サンプルがNord Electro 4HPに入っているこ とをご確認ください。そのピアノ/サンプルが本機に入っていない場合、受 信するプログラム・データはその他のピアノ/サンプルを使用したプログラ ムに適用されます。

## **MIDIコントローラー・ダンプを送信する**

- Nord Electro 4HPと受信側のMIDI機器をMIDI接続し、受信側 1 のMIDI機器がMIDIシステム・エクスクルーシブ、MIDIコントロール・ データを受信できるように設定します。
- 〔SHIFT〕ボタンを押しながら〔MIDI〕ボタンを押し、〔UP/DOWN〕ボ 2 タンで「Send CC」を選択します。
- 〔STORE〕ボタンを押すとNord Electro 4HPからデータが送信さ 3 れます。送信が終わると、ディスプレイの点滅が止まります。

#### **MIDIシステム・エクスクルーシブ・ダンプを受信する**

MIDIシステム・エクスクルーシブ・ダンプの受信方法は、次の通りです:

- 送信側MIDI機器のMIDIアウトと、Nord Electro 4HPのMIDIイン 1 を接続します。
- 送信側のMIDI機器でダンプ送信の操作をします。 2

送信するデータがすべてのプログラム(All)の場合、Nord Electro 4HP のプログラムは、受信したプログラムにすべて書き換わります。また、送 信するデータが1個分のプログラムの場合、そのデータはNord Electro 4HPでその時に選択していたプログラムのロケーション(ナンバー)に一 時的に入ります。この時、ディスプレイの右下にドットが表示されます。受信 したプログラム・データを保存したい場合は、通常のプログラムを保存する 手順で保存します(手順[は10ページを](#page-9-0)ご覧下さい)。

## **MIDIコントローラー・リスト**

次のリストは、フロント・パネルにあるノブやボタンに割り当てられている MIDIコントローラー・ナンバーのリストです:

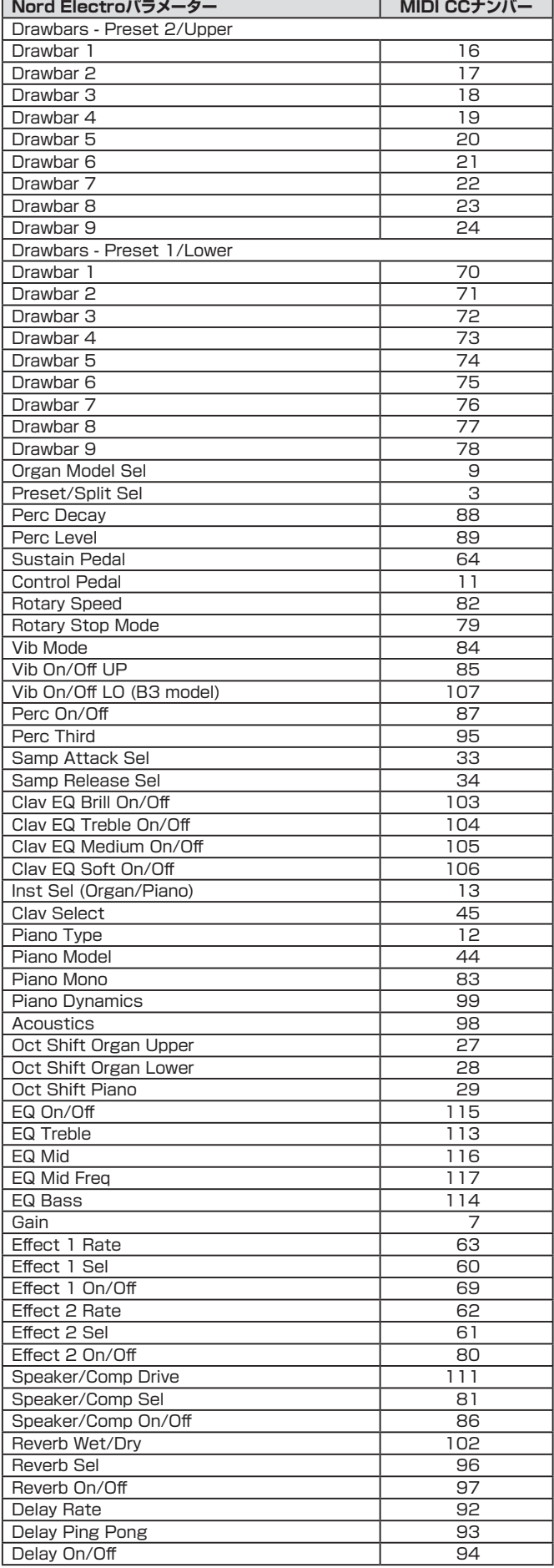

# <span id="page-32-0"></span>**MIDIインプリメンテーション・チャート**

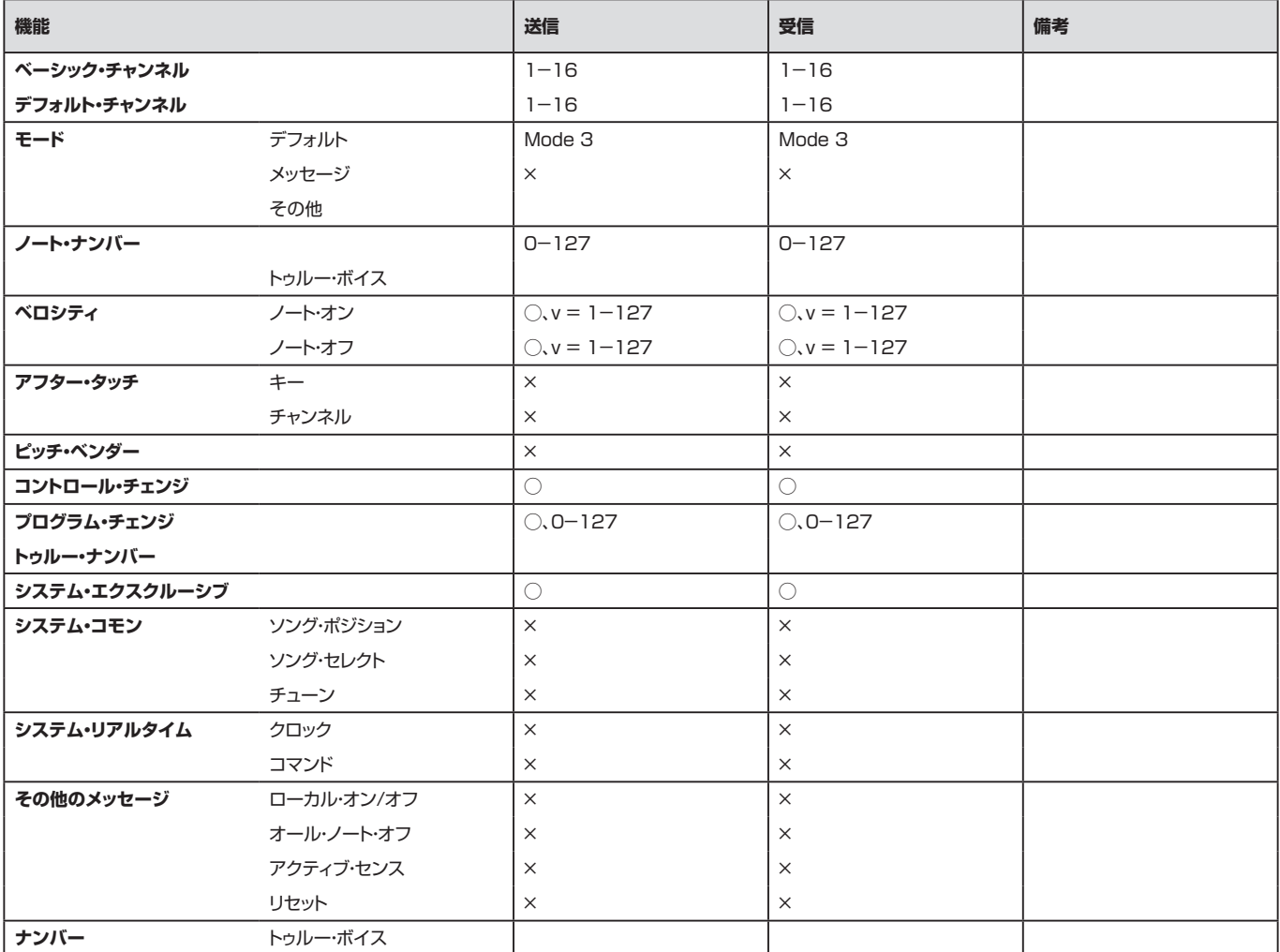

Mode 1: Omni On, Poly - Mode 2: Omni O, Mono - Mode 3: Omni Off, Poly - Mode 4: Omni Off, Mono - O = Yes - X = No Model: Nord Electro 4HP OS v1.x Date: 2012-08-15

<span id="page-33-0"></span>**9 仕様**

#### **鍵盤部:**

• 73鍵(6オクターブ、E〜E)ベロシティ・センシティブ、ハンマー・アク ション・ポータブル・キーボード

#### **ピアノ/サンプル・ライブラリー・セクション:**

- メモリー容量:380MB(ピアノ)、128MB(サンプル)
- ピ アノ・タ イ プ:全5タ イ プ(Grand、Upright、EPiano1(tine)、 EPiano2(reed)、Wurl、Clav/Harpsichord)各タイプとも複数のモ デルあり
- ピアノ/サンプルはNord Sound Managerを使用して入れ替え可能
- ストリング・レゾナンス・コントロール
- ロング・リリース機能
- サンプル・ライブラリー・セクション:最大50個までのNord Sample Libraryをメモリー可能
- ステレオ・ピアノをモノラルに切り替え可能
- 同時発音数:40〜60ボイス(ピアノ)、15ボイス(サンプル)

#### **オルガン・セクション:**

- オルガン・モデル:3タイプ(B3、Vox Continental、Farfisa)、完全 ポリフォニック(全鍵発振)
- B3トーンホイール・オルガン・エンジンはNord C2Dから移植
- デジタルLEDドローバー
- 各プログラムにつき2つのオルガン・プリセットをメモリー可能
- パーカッション・エフェクト(B3モデル):セカンド、サード、ノーマル/ソ フト、ファスト/スロー
- パーカッション・レベル、ディケイ、キー・クリック・レベル設定可能
- ビブラート/コーラス:各モデルごとに設定可能(B3:V1〜V3、C1 〜C3)、VX、FARFモデルはビブラートのみ)
- •トーンホイール・モード(B3モデル):Clean、Vintage1〜3
- MIDIスプリット:外部MIDIキーボードを接続して二段鍵盤オルガンと して使用可能(上下鍵盤で異なるドローバー・セッティングを使用可能)

#### **エフェクト・セクション:**

- エフェクト1:パン、トレモロ、オートワウ、ペダルワウ、リング・モジュレー ター
- パン、トレモロは3段階のデプス設定可能、周期は〔RATE〕ノブで調節 可能
- ペダルワウ、リング・モジュレーターのデプスをコントロール・ペダルに アサイン可能
- エフェクト2:フェイザー、フランジャー、コーラス
- 3段階のデプス設定可能、周期は〔RATE〕ノブで調節可能
- コンプ/アンプ:3タイプのアンプ/スピーカー・シミュレーション、コン プレッサー、ロータリー・スピーカー
- •ドライブ/コンプレッション量は〔DRIVE〕ノブで調節可能
- ロータリー・スピード・コントロール:スロー、ファスト、ストップ
- ロータリー・スピーカーは2タイプのマイキング・モデルを内蔵(ノーマ ル、クローズ)
- •トレブル・ホーン、ベース・ローターの音量バランス、加速スピードを調 節可能
- 3バンドEQ:トレブル、ミッドレンジ、ベース(ミッドレンジは周波数可変 タイプ、各バンドとも±15dBのブースト/カット可能)
- ディレイ:Rate、Amount、Tap-tempo、ステレオ・ピンポン・モード
- リバーブ:全5アルゴリズム(Room、Stage Soft、Stage、Hall、 Hall Soft)、エフェクト・バランス

#### **接続端子:**

- オーディオ・アウトプット×2(L/R):標準フォーン・ジャック、不平衡
- モニター・インプット:ミニ・ステレオ・ジャック
- ヘッドフォン・アウトプット:標準ステレオ・ジャック
- コントロール・インプット:標準ステレオ(TRS)ジャック、Yamaha FC7、Roland EV-5、EV-7、KORG EXP2、XVP10などに対応
- サスティン・ペダル・インプット:標準フォーン・ジャック
- ローター・ペダル・インプット:標準フォーン・ジャック、モーメンタリー・ タイプのペダル、またはスイッチ・タイプのペダルをご使用下さい
- MIDI:MIDIイン、MIDIアウト
- USB:タイプBコネクター
- AC電源コネクター: IEC320 C18

#### **付属品:**

- 取扱説明書
- 電源コード
- Nord DVD-ROM

#### **外形寸法:**

• 1,078 (W) x 344 (D) x 121 (H) mm

#### **重量:**

• 11kg

#### 仕様は予告なく変更することがあります。

本マニュアルに記載のブランド名や商標は、すべて各社または各所有者の 商標であり、Clavia社とは一切関係ありません。また、これらの商標は本機 のサウンドや機能を説明するためにのみ使用しています。

# <span id="page-34-0"></span>**10 インデックス**

#### **英数**

[B3モデル](#page-10-0) 11 [B3メニュー](#page-18-0) 19 [EQ](#page-14-0) 15 [FARFモデル](#page-10-0) 11 [〔GAIN〕ノブ](#page-15-0) 16 Loc - [ロケーション](#page-28-0) 29 〔MASTER [LEVEL〕ノブ](#page-10-0) 11 [MIDIメニュー](#page-17-0) 18 [MIDIチャンネル](#page-17-0) 18 [MIDIコントローラー・リスト](#page-31-0) 32 [MIDIイン](#page-5-0) 6 [MIDIアウト](#page-5-0) 6 [MIDIスプリット](#page-11-0) 12[、18](#page-17-0) [RM](#page-14-0) 15 [〔SHIFT〕ボタン](#page-4-0) 5[、15](#page-14-0) [SLOW](#page-13-0) AT 14 [〔SLOW/STOP〕ボタン](#page-11-0) 12 [〔SOFT/FAST〕ボタン](#page-11-0) 12 〔STOP [MODE〕ボタン](#page-11-0) 12 [〔THIRD〕ボタン](#page-11-0) 12 [〔UP/DOWN〕ボタン](#page-13-0) 14 [USB接続](#page-5-0) 6 VEL [DYN](#page-13-0) 14 [VXモデル](#page-10-0) 11

#### **ア行**

[アウトプット・ルーティング](#page-16-0) 17 [アコースティックス](#page-12-0) 13 [アップロード](#page-22-0) 23 [アド・トゥ・バンク](#page-23-0) 24 [イグジット\(Exit\)28](#page-27-0) [インストゥルメント・セレクター](#page-14-0) 15 [インバート・セレクション\(Invert](#page-28-0) Selection)  $29$ [インフォ\(Info\)26](#page-25-0)[、29](#page-28-0) [エフェクト](#page-9-0) 10[、15](#page-14-0) [オートパン](#page-14-0) 15 [オートワウ](#page-14-0) 15 [オクターブ・シフト](#page-9-0) 10[、15](#page-14-0) [オルガン・セクション](#page-10-0) 11 [オルガン・トリガー・モード](#page-17-0) 18 [オルガン・モデル](#page-10-0) 11

#### **カ行**

[キー・クリック・レベル](#page-18-0) 19 [キー・バウンス](#page-18-0) 19 [キャンセル・ボタン](#page-29-0) 30 [クラビネット](#page-12-0) 13

[クラビネットEQ](#page-12-0) 13 [コーラス](#page-15-0) 16 [コンプレッサー](#page-15-0) 16 [コントロール・ペダル・タイプ](#page-16-0) 17 [コントロール・ペダル端子](#page-6-0) 7

#### **サ行**

[サイズ\(Size\)29](#page-28-0) [サウンド・アップ\(Sound](#page-26-0) Up)27 [サウンド・アップロード\(Sound](#page-27-0) Upload)28 [サウンド・ダウン\(Sound](#page-26-0) Down)27 [サスティン・ペダル](#page-6-0) 7[、17](#page-16-0) [サンプル・エンベロープ](#page-13-0) 14 [システム・メニュー](#page-16-0) 17 [ストリング・レゾナンス](#page-12-0) 13 [スピーカー/コンプレッサー](#page-15-0) 16 [セレクト・オール\(Select](#page-27-0) All)28

#### **タ行**

[ダイナミクス](#page-13-0) 14 [ダウンロード・キュー](#page-22-0) 23 [ディスプレイ](#page-13-0) 14 デリート(Delete) 26[、28](#page-27-0) [転送する](#page-21-0) 22 [トーンホイール・クロストーク](#page-18-0) 19 [トーンホイール・モード](#page-18-0) 19 [トランスポーズ](#page-16-0) 17 [トレブル・ホーン](#page-18-0) 19 [トレモロ](#page-14-0) 15 [ドローバー](#page-12-0) 13 [ドローバー・スピード](#page-17-0) 18

#### **ハ行**

[パーカッション](#page-11-0) 12 [パーカッション・スロー・ディケイ](#page-18-0) 19 [パーカッション・ソフト・レベル](#page-18-0) 19 [パーカッション・ドローバー9キャンセル](#page-18-0) 19 [パーカッション・ノーマル・レベル](#page-18-0) 19 [パーティション・メモリー](#page-29-0) 30 [バックアップ\(Backup\)27](#page-26-0)[、28](#page-27-0) [バランス\(ベース/ホーン\)19](#page-18-0) [バンドル・アップ\(Bundle](#page-26-0) Up)27 [バンドル・ダウン\(Bundle](#page-26-0) Down)27 [ピアノ・セクション](#page-12-0) 13 [ピアノ・タイプ](#page-13-0) 14 [ピックアップ](#page-12-0) 13 [ビブラート/コーラス](#page-11-0) 12 [ファイン・チューン](#page-16-0) 17 [ファクトリー・プリセット](#page-3-0) 4 [フェイザー](#page-15-0) 16

[フォーマット\(Format\)28](#page-27-0) [フランジャー](#page-15-0) 16 [プリセット/スプリット](#page-11-0) 12 [プログラム・チェンジ・モード](#page-17-0) 18 [プログラム・バンドル](#page-22-0) 23[、28](#page-27-0) [プログラム・メモリー](#page-7-0) 8 [プログレス・バー](#page-29-0) 30 [ベース・ローター](#page-18-0) 19 [ペダルワウ](#page-14-0) 15 [ヘッドフォン](#page-5-0) 6 [保存する](#page-9-0) 10[、14](#page-13-0)

#### **マ行**

[メモリー・プロテクト](#page-16-0) 17 [モデル](#page-13-0) 14 [モニター・イン](#page-5-0) 6 [モノ](#page-12-0) 13

#### **ラ行**

[ライブ・バッファ](#page-9-0) 10 リネーム(Rename) 26[、28](#page-27-0) [リバーブ](#page-15-0) 16 **リプレース(Replace) 22[、26](#page-25-0)** [リリース](#page-13-0) 14 [リリンク\(Relink\)21](#page-20-0)[、23](#page-22-0)[、26](#page-25-0) レストア(Restore) 27[、28](#page-27-0) [リング・モジュレーター](#page-14-0) 15 [レフト・アウト](#page-5-0) 6 [ローカル・コントロール](#page-17-0) 18 [ロータリー](#page-15-0) 16 [ロータリー・スピード](#page-11-0) 12 [ローター・ペダル](#page-6-0) 7[、17](#page-16-0) [ロータリー・メニュー](#page-18-0) 19 [ロータリー・モデル](#page-18-0) 19 [ロワー・チャンネル](#page-17-0) 18 [ロング・リリース](#page-12-0) 13

#### **ワ行**

[ワウ](#page-14-0) 15